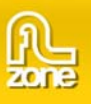

## **About 3D ImageFlow Gallery**

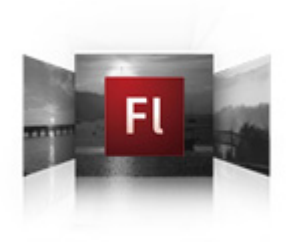

Dazzle your viewers with 3D photo navigation. Create an amazing gallery with cool perspective effects in seconds and give your photos stunning 3d and camera effects. The component is fully ActionScript 2 compatible.

Want to know how it works? Read the extensive **[documentation](http://www.flzone.com/ShowDetail.asp?NewsId=14897)** and complete ActionScript 2 object **[reference.](http://www.flzone.com/ShowDetail.asp?NewsId=14898)** 

## **Introduction**

This reference allows you to build Flash movies with **[3D Image Flow Gallery](http://www.flzone.com/showDetail.asp?TypeId=3&NewsId=14896)** and your own components using ActionScript 2. On the next page you'll find a summary of the contents of this reference.

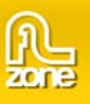

# **Gallery class**

**Inheritance** MovieClip > [UIObject](http://livedocs.adobe.com/flash/9.0/main/00003651.html#wp3682763) > [UIComponent](http://livedocs.adobe.com/flash/9.0/main/00003631.html#wp3665045) > Gallery

## **ActionScript Class Name** com.flzone.imageflow.Gallery

An *item* is an ActionScript object used for storing the units of information in the gallery. The gallery can be thought of as an array; each indexed space of the array is an item.

An item is an object that has an *url* property that is the path to the image to show, optionally an item can have a *width* and *height* property which contains the image size, a *description* property that is used to describe the image and is shown when the image is selected and a *link* and *target* property that contains the url where to go to when the selected image is double clicked.

To add a gallery component to the tab order of an application, set its tabIndex property (see [UIComponent.tabIndex](http://livedocs.adobe.com/flash/9.0/main/00003640.html#wp3162157)).

## **Method summary for the Gallery class**

## The following table lists methods of the Gallery class.

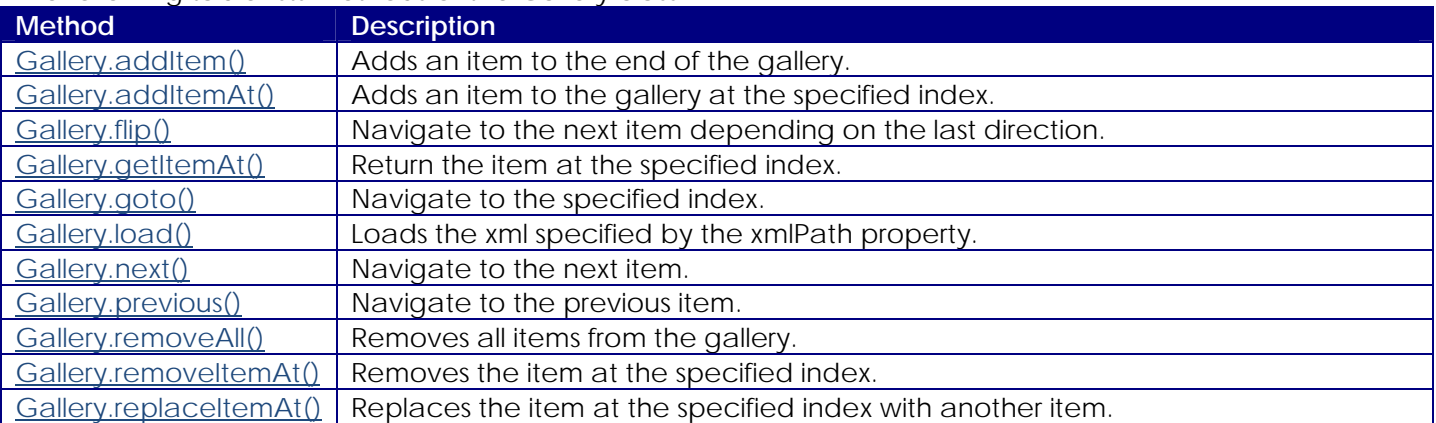

## **Methods inherited from the UIObject class**

The following table lists the methods the List class inherits from the UIObject class. When calling these methods, use the form *galleryInstance.methodName*.

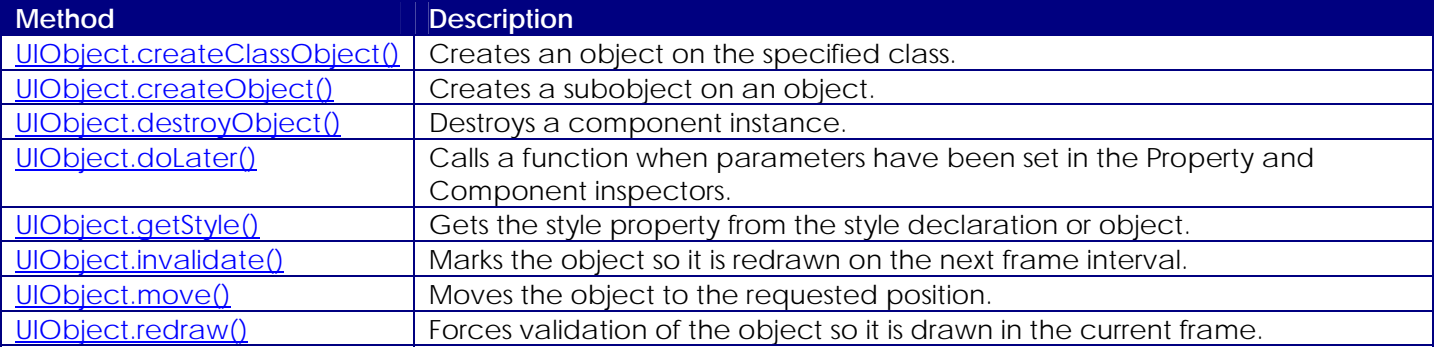

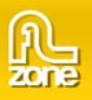

## **Methods inherited from the UIComponent class**

The following table lists the methods the List class inherits from the UIComponent class. When calling these methods, use the form *galleryInstance.methodName*.

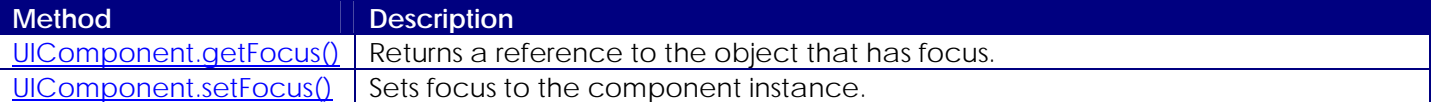

## **Property summary for the Gallery class**

The following table lists properties of the Gallery class.

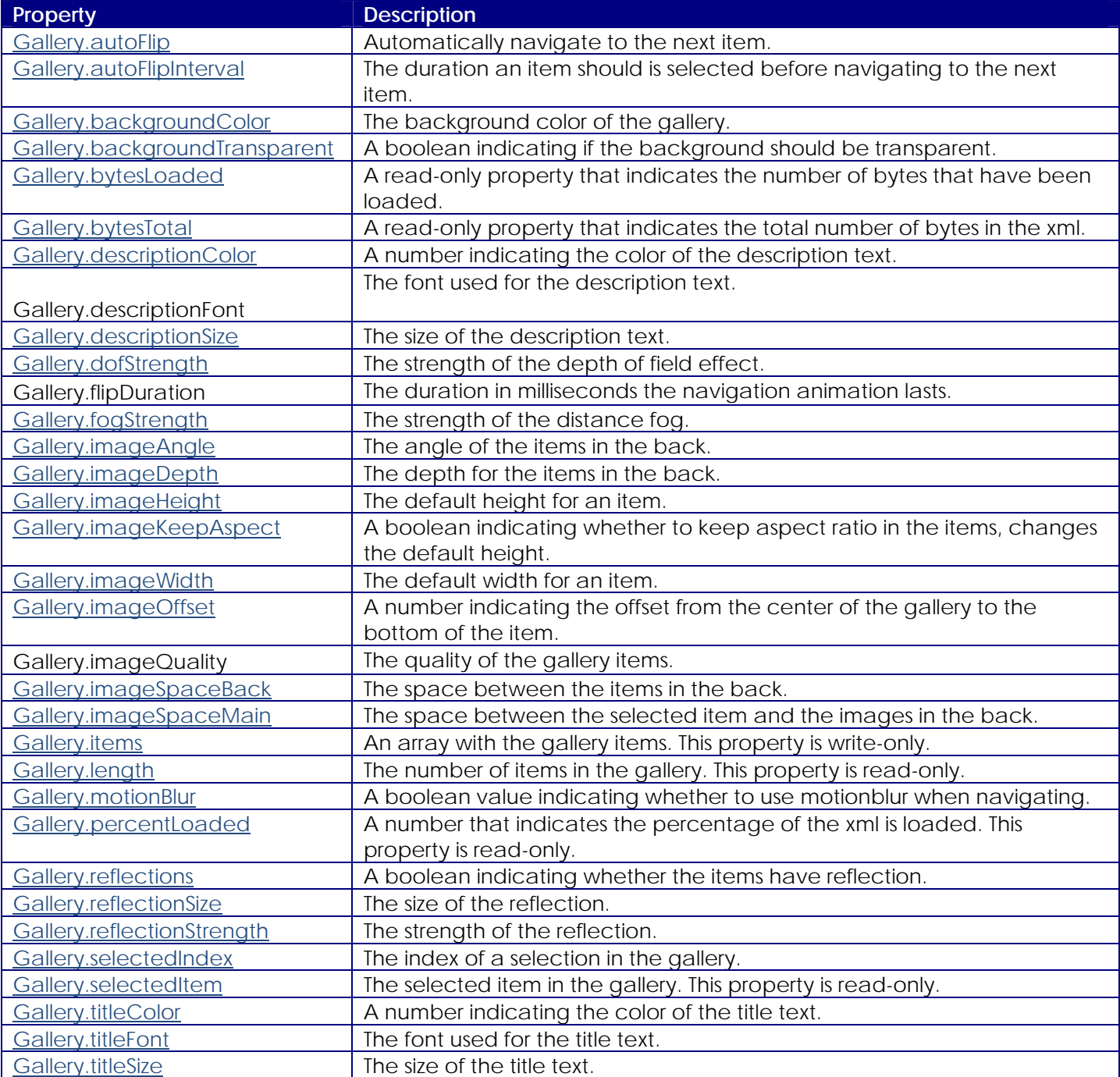

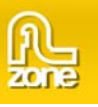

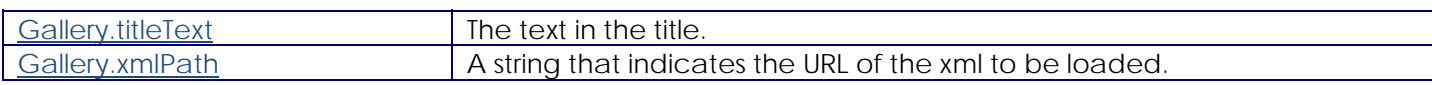

## **Properties inherited from the UIObject class**

The following table lists the methods the List class inherits from the UIObject class. When calling these methods, use the form *galleryInstance.methodName*.

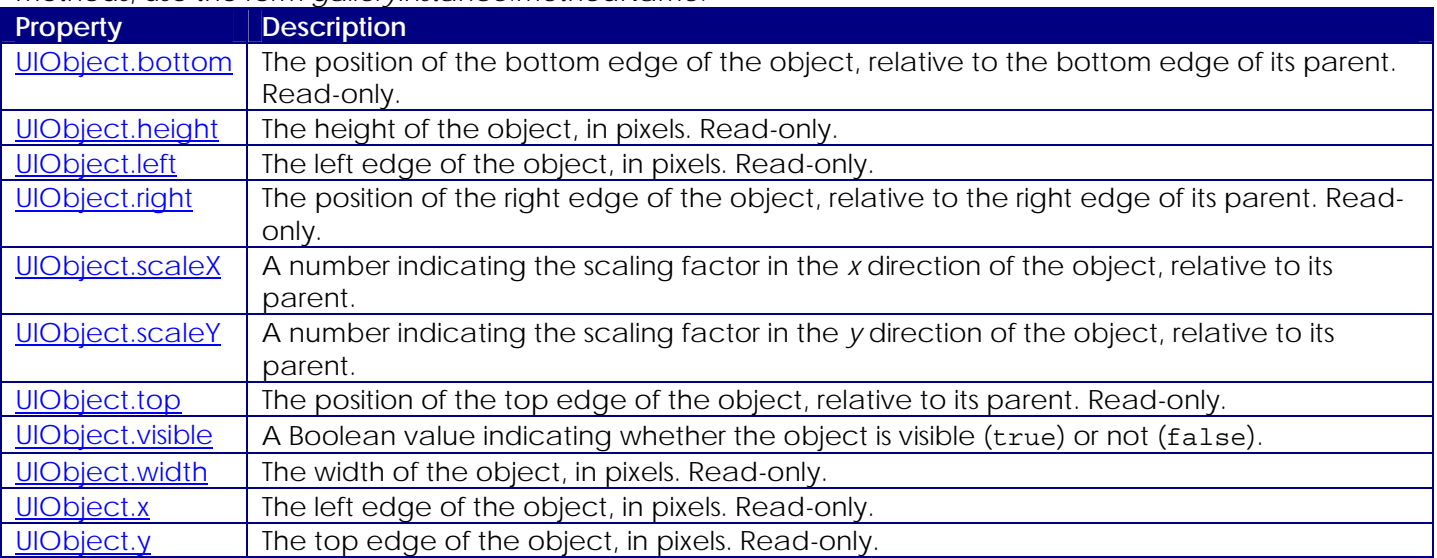

## **Properties inherited from the UIComponent class**

The following table lists the properties the List class inherits from the UIComponent class. When accessing these properties, use the form *galleryInstance.propertyName*.

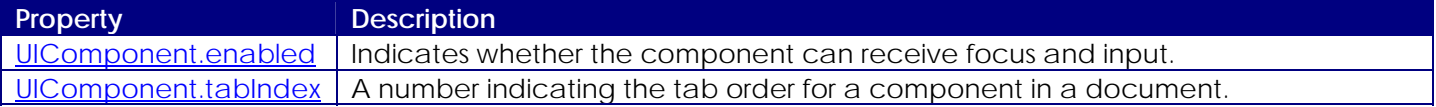

## **Event summary for the Gallery class**

The following table lists events that of the Gallery class.

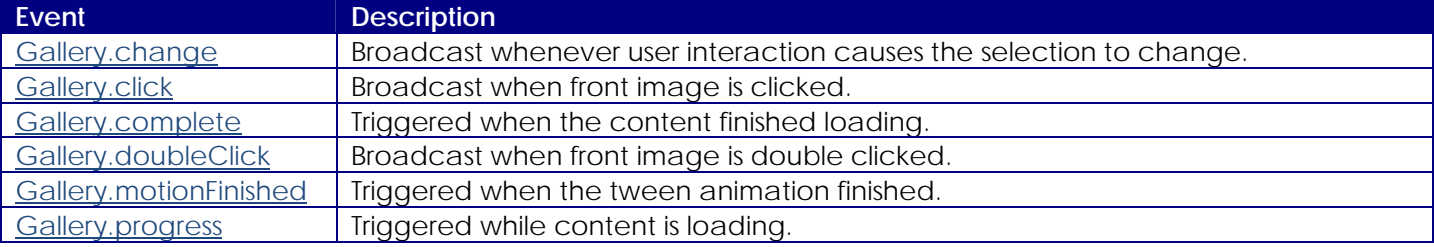

## **Events inherited from the UIObject class**

The following table lists the events the List class inherits from the UIObject class.

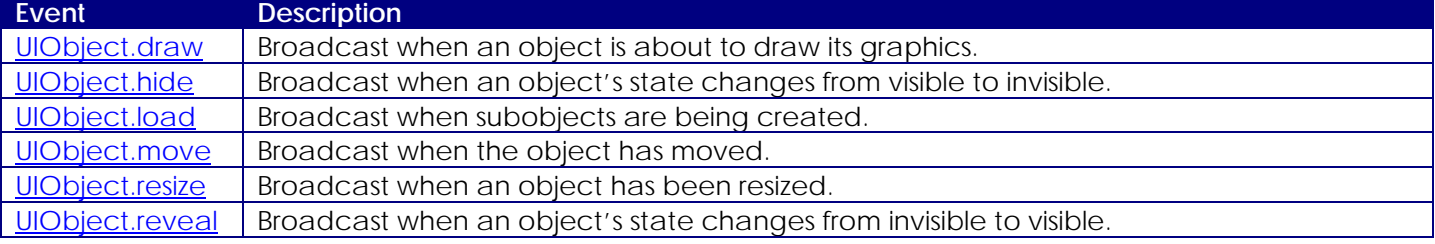

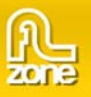

[UIObject.unload](http://livedocs.adobe.com/flash/9.0/main/00003677.html#wp3163107) | Broadcast when the subobjects are being unloaded.

## **Events inherited from the UIComponent class**

The following table lists the events the List class inherits from the UIComponent class.

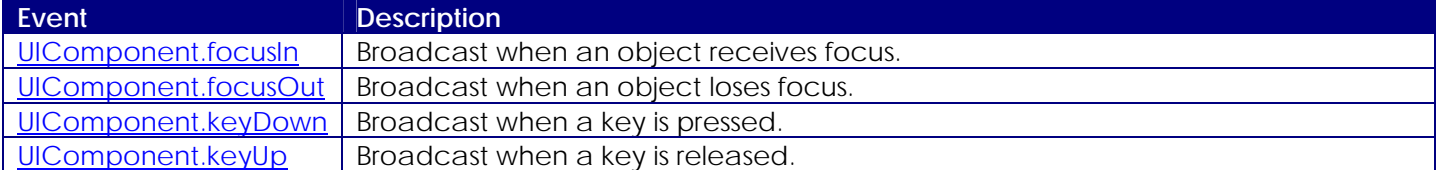

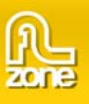

# <span id="page-5-0"></span>**Gallery.addItem()**

## **Usage**

galleryInstance.addItem(itemObject)

## **Parameters**

*itemObject* An item object that has an url property that is the path to the image to show, optionally an item can have a width and height property which contains the image size, a description property that is used to describe the image and is shown when the image is selected and a link and target property that contains the url where to go to when the selected image is double clicked.

#### **Returns**

Nothing.

## **Description**

Method; adds a new item to the end of the gallery.

## **Example**

The following code will add an item to the my\_gallery instance. To try this code, drag a List component to the Stage and give it the instance name **my\_gallery**. Add the following code to Frame 1 in the timeline:

var my\_gallery:com.flzone.imageflow.Gallery;

my\_gallery.addItem({url:"me.jpg", description:"A photo of me"});

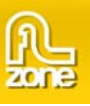

# <span id="page-6-0"></span>**Gallery.addItemAt()**

## **Usage**

galleryInstance.addItemAt(index, itemObject)

### **Parameters**

*Index* A number greater than or equal to 0 that indicates the position of the item.

*itemObject* An item object that has an url property that is the path to the image to show, optionally an item can have a width and height property which contains the image size, a description property that is used to describe the image and is shown when the image is selected and a link and target property that contains the url where to go to when the selected image is double clicked.

#### **Returns**

Nothing.

#### **Description**

Method; adds a new item to the position specified by the index parameter.

#### **Example**

The following example adds an item to the first index position, which is the second item in the gallery and will place photo3.jpg between photo1.jpg and photo2.jpg. To try this code, drag a Gallery component to the Stage and give it the instance name **my\_gallery**. Add the following code to Frame 1 in the timeline:

```
var my gallery: com.flzone.imageflow.Gallery;
my_gallery.addItem({url:"photo1.jpg"}); 
my_gallery.addItem({url:"photo2.jpg"}); 
my_gallery.addItemAt(1, {url:"photo3.jpg"});
```
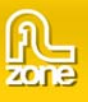

## <span id="page-7-0"></span>**Gallery.flip()**

## **Usage**

galleryInstance.flip()

### **Returns**

Nothing.

## **Description**

Method; Navigate to the next item depending on the last direction. Direction will chance when the end or begin of the gallery is reached.

## **Example**

The following example lets you navigate through the gallery using a button. To try this code, drag a Gallery component to the Stage and give it the instance name **my\_gallery**. Next, drag a Button component to the Stage and give it the instance name **flip\_button**. Add the following code to Frame 1 in the timeline:

```
var my_gallery:com.flzone.imageflow.Gallery; 
var flip_button:mx.controls.Button; 
flip_button.label = "flip"; 
my_gallery.addItem({url:"photo1.jpg"}); 
my_gallery.addItem(\{url: "photo2.jpg"\});
my_gallery.addItem({url:"photo3.jpg"}); 
var buttonListener: Object = new Object();
buttonListener.click = function(evt_obj:Object) { 
     my_gallery.flip(); 
}; 
flip_button.addEventListener("click", buttonListener);
```
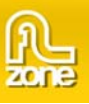

# <span id="page-8-0"></span>**Gallery.getItemAt()**

## **Usage**

galleryInstance.getItemAt(index)

### **Parameters**

*Index* A number greater than or equal to 0, and less than Gallery.length. It specifies the index of the item to retrieve.

#### **Returns**

The indexed item object; undefined if the index is out of range.

## **Description**

Method; retrieves the item at the specified index.

#### **Example**

The following code displays the url of the item at index position 2. To try this code, drag a Gallery component to the Stage and give it the instance name **my\_gallery**. Add the following code to Frame 1 in the timeline:

```
var my_gallery:com.flzone.imageflow.Gallery;
```
my\_gallery.addItem({url:"photo1.jpg"}); my\_gallery.addItem({url:"photo2.jpg"}); my\_gallery.addItem({url:"photo3.jpg"});

```
trace(my_gallery.getItemAt(2).url);
```
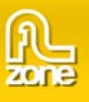

## <span id="page-9-0"></span>**Gallery.goto()**

## **Usage**

galleryInstance.goto(index)

### **Parameters**

*Index* A number greater than or equal to 0, and less than Gallery.length. It specifies the index of the item to navigate to.

**Returns** 

Nothing.

## **Description**

Method; Navigate to the specified index in the gallery.

#### **Example**

The following code navigates the gallery using a NumericStepper. To try this code, drag a Gallery component to the Stage and give it the instance name **my\_gallery**. Next, drag a NummericStepper component to the Stage and give it the instance name **my\_nstep**. Add the following code to Frame 1 in the timeline:

```
var my_gallery:com.flzone.imageflow.Gallery; 
var my_nstep:mx.controls.NummericStepper; 
my_gallery.addItem({url:"photo1.jpg"}); 
my_gallery.addItem({url:"photo2.jpg"}); 
my qallery.addItem(\{url: "photo3.jpg);
var nstepListener: Object = new Object();
nstepListener.change = function(evt_obj:Object) { 
     my_gallery.goto(evt_obj.target.value); 
}; 
my_nstep.addEventListener("change", nstepListener);
```
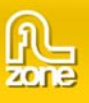

# <span id="page-10-0"></span>**Gallery.load()**

## **Usage**

galleryInstance.load([xmlPath])

### **Parameters**

*xmlPath* An optional parameter that specifies the value of the xmlPath property before the load begins. If a value is not specified, the current value of xmlPath is used as is.

## **Returns**

Nothing.

## **Description**

Method; Tells the gallery to begin loading the xml.

#### **Example**

The following example creates a Gallery instance, my\_gallery, and a Button instance and sets the c. Add the xmlPath to the location where the gallery xml is located. Next the example creates a listener for the click event on the button. When the user clicks the button, the event handler calls the my\_gallery.load() to load the xml.

Drag a Gallery component and a Button component from the Component panel to the Library, then add the following code to Frame 1 in the timeline:

```
this.createClassObject(com.flzone.imageflow.Gallery, " my_gallery ", 10); 
this.createClassObject(mx.controls.Button, "load_button", 20, {label:"Load"}); 
my_gallery.xmlPath = "gallery.xml"; 
var buttonListener: Object = new Object();
buttonListener. click = function(evt_obj:Object) { 
     my_gallery.load(); 
}; 
load button.addEventListener("click", buttonListener);
```
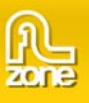

## <span id="page-11-0"></span>**Gallery.next()**

## **Usage**

galleryInstance.next([step])

### **Parameters**

*step* A optional parameter that specifies the amount to change. The default value is 1. Will move forward through the gallery.

#### **Returns**

Nothing.

## **Description**

Method; Navigate to the next item in the gallery.

## **Example**

The following example lets you move forward through the gallery using a button. To try this code, drag a Gallery component to the Stage and give it the instance name **my\_gallery**. Next, drag a Button component to the Stage and give it the instance name **next\_button**. Add the following code to Frame 1 in the timeline:

```
var my_gallery:com.flzone.imageflow.Gallery; 
var next_button:mx.controls.Button; 
prev_button.label = "Next"; 
my_gallery.addItem({url:"photo1.jpg"}); 
my_gallery.addItem({url:"photo2.jpg"}); 
my_gallery.addItem({url:"photo3.jpg"}); 
var buttonListener: Object = new Object();
buttonListener.click = function(evt_obj:Object) { 
     my_gallery.next(); 
}; 
next_button.addEventListener("click", buttonListener);
```
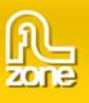

# <span id="page-12-0"></span>**Gallery.previous()**

## **Usage**

galleryInstance.previous([step])

#### **Parameters**

*step* A optional parameter that specifies the amount to change. The default value is 1. Will move backwards through the gallery.

#### **Returns**

Nothing.

## **Description**

Method; Navigate to the previous item in the gallery.

#### **Example**

The following example lets you move backwards through the gallery using a button. To try this code, drag a Gallery component to the Stage and give it the instance name **my\_gallery**. Next, drag a Button component to the Stage and give it the instance name **previous\_button**. Add the following code to Frame 1 in the timeline:

```
var my_gallery:com.flzone.imageflow.Gallery; 
var previous_button:mx.controls.Button; 
previous_button.label = "Previous"; 
my_gallery.addItem({url:"photo1.jpg"}); 
my_gallery.addItem({url:"photo2.jpg"}); 
my_gallery.addItem({url:"photo3.jpg"}); 
var buttonListener: Object = new Object();
buttonListener.click = function(evt_obj:Object) { 
     my_gallery.next(); 
}; 
previous_button.addEventListener("click", buttonListener);
```
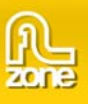

## <span id="page-13-0"></span>**Gallery.removeAll()**

## **Usage**

galleryInstance.removeAll()

#### **Returns**

Nothing.

## **Description**

Method; Removes all items in the gallery.

## **Example**

The following code clears all items in the gallery when a button is clicked. To try this code, drag a Gallery component to the Stage and give it the instance name **my\_gallery**. Next, drag a Button component to the Stage and give it the instance name **remove\_button**. Add the following code to Frame 1 in the timeline:

```
var my_gallery:com.flzone.imageflow.Gallery; 
var remove_button:mx.controls.Button; 
remove_button.label = "Remove"; 
my_gallery.addItem({url:"photo1.jpg"}); 
my_gallery.addItem({url:"photo2.jpg"}); 
my_gallery.addItem({url:"photo3.jpg"}); 
var buttonListener: Object = new Object();
buttonListener.click = function(evt_obj:Object) { 
     my_gallery.removeAll(); 
     evt_obj.target.enabled = false; 
}; 
remove_button.addEventListener("click", buttonListener);
```
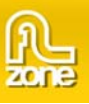

## <span id="page-14-0"></span>**Gallery.removeItemAt()**

### **Usage**

galleryInstance.removeItemAt(index)

#### **Parameters**

*Index* A number greater than or equal to 0 and less than Gallery.length that indicates the position of the item to remove.

#### **Returns**

Nothing.

## **Description**

Method; Removes the item at the specified index position. The gallery indices after the specified index collapse by one.

## **Example**

The following code removes the selected item in a Gallery component when a button is clicked. To try this code, drag a Gallery component to the Stage and give it the instance name **my\_gallery**. Next, drag a Button component to the Stage and give it the instance name **remove\_button**. Add the following code to Frame 1 in the timeline:

```
var my_gallery:com.flzone.imageflow.Gallery; 
var remove_button:mx.controls.Button; 
remove_button.label = "Remove"; 
my_gallery.addItem({url:"photo1.jpg"}); 
my_gallery.addItem({url:"photo2.jpg"}); 
my_gallery.addItem({url:"photo3.jpg"}); 
var buttonListener: Object = new Object();
buttonListener.click = function(evt_obj:Object) { 
     my_gallery.removeItemAt(my_gallery.selectedIndex); 
}; 
remove_button.addEventListener("click", buttonListener);
```
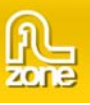

# <span id="page-15-0"></span>**Gallery.replaceItemAt()**

## **Usage**

galleryInstance.replaceItemAt(index, itemObject)

#### **Parameters**

*Index* A number greater than or equal to 0 and less than Gallery.length that indicates the position of the item to place.

*itemObject* An item object that has an url property that is the path to the image to show, optionally an item can have a width and height property which contains the image size, a description property that is used to describe the image and is shown when the image is selected and a link and target property that contains the url where to go to when the selected image is double clicked.

#### **Returns**

Nothing.

#### **Description**

Method; Removes the item at the specified index position. The gallery indices after the specified index collapse by one.

#### **Example**

The following example replaces the current selected item in the Gallery. To try this code, drag a Gallery component to the Stage and give it the instance name **my\_gallery**. Next, drag a Button component to the Stage and give it the instance name **replace\_button**. Add the following code to Frame 1 in the timeline:

```
var my gallery: com.flzone.imageflow.Gallery;
var replace_button:mx.controls.Button; 
replace_button.label = "Replace"; 
my_gallery.addItem({url:"photo1.jpg"}); 
my_gallery.addItem({url:"photo2.jpg"}); 
my_gallery.addItem({url:"photo3.jpg"}); 
var buttonListener: Object = new Object();
buttonListener.click = function(evt_obj:Object) { 
     my_gallery.replaceItemAt(my_gallery.selectedIndex, {url:"photo4.jpg"}); 
}; 
replace_button.addEventListener("click", buttonListener);
```
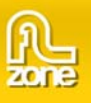

## <span id="page-16-0"></span>**Gallery.autoFlip**

## **Usage**

galleryInstance.autoFlip

## **Description**

Property; a Boolean value that indicates if the gallery should automatically with an interval navigate to the next item. The default value is **false**.

## **Example**

The following example will let the gallery automatically flip to the next image with an interval of 2000 milliseconds. To try this code, drag a Gallery component to the Stage and give it the instance name **my\_gallery**. Add the following code to Frame 1 in the timeline:

```
var my_gallery:com.flzone.imageflow.Gallery; 
my_gallery.addItem({url:"photo1.jpg"}); 
\frac{1}{\text{my\_gallery}}.addItem({url:"photo2.jpg"});
my_gallery.addItem({url:"photo3.jpg"}); 
my qallery.autoFlipInterval = 2000;
my_gallery.autoFlip = true;
```
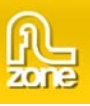

## <span id="page-17-0"></span>**Gallery.autoFlipInterval**

**Usage** 

galleryInstance.autoFlipInterval

### **Description**

Property; the time in milliseconds an item will be selected before continuing to the next when the Gallery.autoFlip property is set to true. The default value is **3000**.

## **Example**

The following example will let the gallery automatically flip to the next image with an interval of 2000 milliseconds. To try this code, drag a Gallery component to the Stage and give it the instance name **my\_gallery**. Add the following code to Frame 1 in the timeline:

```
var my_gallery:com.flzone.imageflow.Gallery; 
my_gallery.addItem({url:"photo1.jpg"}); 
my_gallery.addItem(\{url: "photo2.jpg"\});
my_gallery.addItem({url:"photo3.jpg"}); 
my qallery.autoFlipInterval = 2000;
my_gallery.autoFlip = true;
```
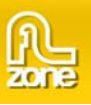

## <span id="page-18-0"></span>**Gallery.backgroundColor**

## **Usage**

galleryInstance.backgroundColor

## **Description**

Property; a number that represents the RGB numeric value for the background of the gallery. This property will have no effect when Gallery.backgroundTransparent is set to true. The default value is 0x000000(black).

## **Example**

The following example will make the background of the gallery white. To try this code, drag a Gallery component to the Stage and give it the instance name **my\_gallery**. Add the following code to Frame 1 in the timeline:

```
var my qallery: com.flzone.imageflow.Gallery;
my_gallery.backgroundColor = 0xFFFFFF; 
my_gallery.addItem({url:"photo1.jpg"}); 
my_gallery.addItem({url:"photo2.jpg"}); 
my_gallery.addItem({url:"photo3.jpg"});
```
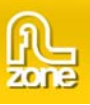

## <span id="page-19-0"></span>**Gallery.backgroundTransparent**

## **Usage**

galleryInstance.backgroundTransparent

## **Description**

Property; a Boolean value indicating if the background of the gallery will be transparent. When this property is set then the Gallery.backgroundColor property is ignored. Also the transparency has influence on the reflections and distance fog. The default value is **false**.

## **Example**

The following example will make the background of the gallery transparent. To try this code, drag a Gallery component to the Stage and give it the instance name **my\_gallery**. Add the following code to Frame 1 in the timeline:

var my\_gallery:com.flzone.imageflow.Gallery;

my\_gallery.backgroundTransparent = true;

my\_gallery.addItem({url:"photo1.jpg"}); my\_gallery.addItem({url:"photo2.jpg"}); my\_gallery.addItem({url:"photo3.jpg"});

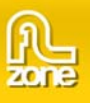

## <span id="page-20-0"></span>**Gallery.bytesLoaded**

## **Usage**

galleryInstance.bytesLoaded

## **Description**

Property (read-only); the number of bytes the xml is loaded. The default value is **0** until xml begins loading.

## **Example**

With a Gallery component and a ProgressBar component in the Library of the current document, the following code creates a progress bar an gallery instances. It then creates a listener object with a progress event handler that shows the progress of the load. The listener is registered to the my\_gallery instance. Add the following code to Frame 1 in the timeline:

```
import com.flzone.imageflow.Gallery; 
import mx.controls.ProgressBar; 
this.createClassObject(Gallery, "my_gallery", 10); 
this.createClassObject(ProgressBar, "my_pb", 20, {source:"my_gallery"}); 
my qallery.move(1, 50);
my_pb.move(1, 1);var loaderListener: Object = new Object();
loaderListener.progress = function(evt_obj:Object) { 
     my_pb.setProgress(my_gallery.bytesLoaded, my_gallery.bytesTotal); 
}; 
my_gallery.addEventListener("progress", loaderListener); 
my_gallery.load("gallery.xml");
```
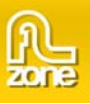

## <span id="page-21-0"></span>**Gallery.bytesTotal**

## **Usage**

galleryInstance.bytesTotal

## **Description**

Property (read-only); the size of the xml, in bytes. The default value is **0** until xml begins loading.

## **Example**

With a Gallery component and a ProgressBar component in the Library of the current document, the following code creates a progress bar an gallery instances. It then creates a listener object with a progress event handler that shows the progress of the load. The listener is registered to the my\_gallery instance. Add the following code to Frame 1 in the timeline:

```
import com.flzone.imageflow.Gallery; 
import mx.controls.ProgressBar; 
this.createClassObject(Gallery, "my_gallery", 10); 
this.createClassObject(ProgressBar, "my_pb", 20, {source:"my_gallery"}); 
my qallery.move(1, 50);
my_pb.move(1, 1);var loaderListener: Object = new Object();
loaderListener.progress = function(evt_obj:Object) { 
     my_pb.setProgress(my_gallery.bytesLoaded, my_gallery.bytesTotal); 
}; 
my_gallery.addEventListener("progress", loaderListener); 
my_gallery.load("gallery.xml");
```
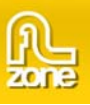

## **Gallery.descriptionColor**

**Usage** 

galleryInstance.descriptionColor

### **Description**

Property; a number that represents the RGB numeric value for the description text. The default value is **0xFFFFFF**(white).

## **Example**

The following example will make the description text red. To try this code, drag a Gallery component to the Stage and give it the instance name **my\_gallery**. Add the following code to Frame 1 in the timeline:

```
var my_gallery:com.flzone.imageflow.Gallery; 
my_gallery.addItem({url:"me.jpg", description:"This is me"}); 
my_gallery.addItem({url:"colleagues.jpg", description:"My colleagues"}); 
my_gallery.addItem({url:"office.jpg", description:"The office"});
```

```
my_gallery.descriptionColor = 0xFF0000;
```
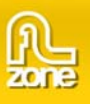

## **Gallery.descriptionFont**

## **Usage**

galleryInstance.descriptionFont

## **Description**

Property; the font used for the description text. The default value is **Verdana**.

## **Example**

The following example will set the font of the description text to Arial. To try this code, drag a Gallery component to the Stage and give it the instance name **my\_gallery**. Add the following code to Frame 1 in the timeline:

var my\_gallery:com.flzone.imageflow.Gallery;

```
my_gallery.addItem({url:"me.jpg", description:"This is me"}); 
my_gallery.addItem({url:"colleagues.jpg", description:"My colleagues"}); 
my_gallery.addItem({url:"office.jpg", description:"The office"});
```

```
my_gallery.descriptionFont = "Arial";
```
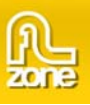

## **Gallery.descriptionSize**

## **Usage**

galleryInstance.descriptionSize

## **Description**

Property; the font size used for the description text. The default value is **14**.

## **Example**

The following example will set the font size of the description text to 12. To try this code, drag a Gallery component to the Stage and give it the instance name **my\_gallery**. Add the following code to Frame 1 in the timeline:

var my\_gallery:com.flzone.imageflow.Gallery;

```
my_gallery.addItem({url:"me.jpg", description:"This is me"}); 
my_gallery.addItem({url:"colleagues.jpg", description:"My colleagues"}); 
my_gallery.addItem({url:"office.jpg", description:"The office"});
```

```
my_gallery.descriptionSize = 12;
```
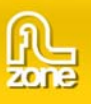

# **Gallery.dofStrength**

## **Usage**

#### galleryInstance.dofStrength

## **Description**

Property; the strength of the depth of field effect. The depth of field effect will make the items more blurry when they are further away. The default value is **0**, which leads to the following result:

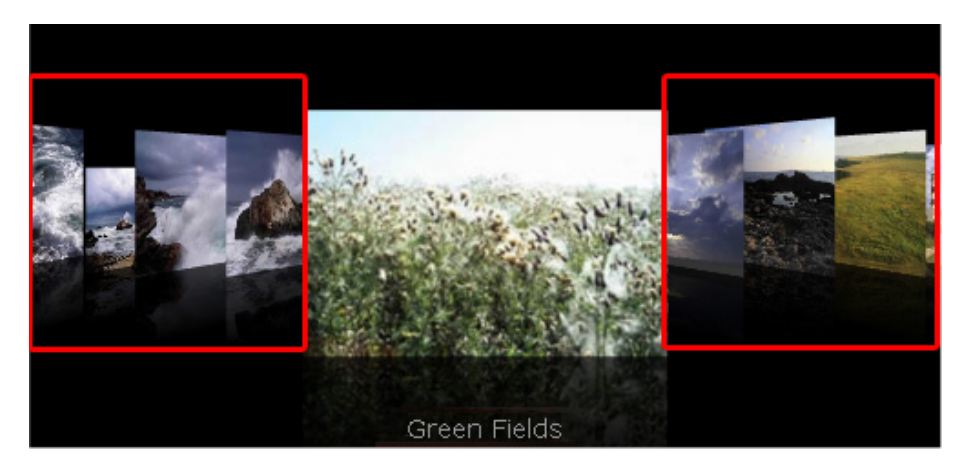

dofStrength set to **5**:

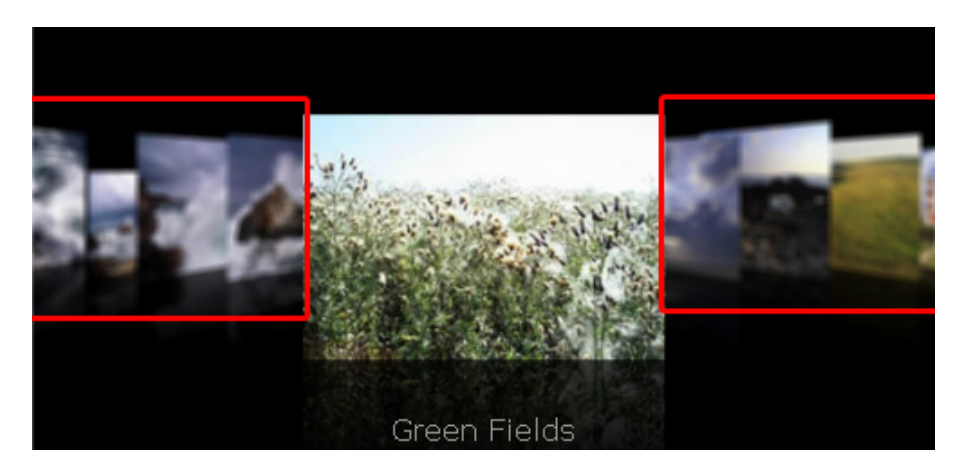

## **Example**

The following example will set the depth of field strength to 8. To try this code, drag a Gallery component to the Stage and give it the instance name **my\_gallery**. Add the following code to Frame 1 in the timeline:

```
var my_gallery:com.flzone.imageflow.Gallery; 
my_gallery.addItem({url:"me.jpg", description:"This is me"}); 
my_gallery.addItem({url:"colleagues.jpg", description:"My colleagues"}); 
my_gallery.addItem({url:"office.jpg", description:"The office"});
```

```
my_gallery.dofStrength = 8;
```
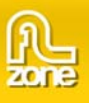

# **Gallery.flipDuration**

### **Usage**

galleryInstance.flipDuration

### **Description**

Property; the duration in milliseconds the navigation animation lasts. The default value is **2000**.

## **Example**

The following example lets you navigate through the gallery using a button, the speed of the navigation animation is set to 500 milliseconds. To try this code, drag a Gallery component to the Stage and give it the instance name **my\_gallery**. Next, drag a Button component to the Stage and give it the instance name **flip\_button**. Add the following code to Frame 1 in the timeline:

```
var my_gallery:com.flzone.imageflow.Gallery; 
var flip_button:mx.controls.Button; 
flip_button.label = "flip"; 
my_gallery.addItem({url:"photo1.jpg"}); 
my_gallery.addItem({url:"photo2.jpg"}); 
my_gallery.addItem({url:"photo3.jpg"}); 
my_gallery.flipDuration = 500; 
var buttonListener: Object = new Object();
buttonListener.click = function(evt_obj:Object) { 
     my_gallery.flip(); 
}; 
flip_button.addEventListener("click", buttonListener);
```
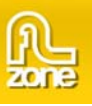

# **Gallery.fogStrength**

## **Usage**

#### galleryInstance.fogStrength

## **Description**

Property; the strength of the distance fog. The distance fog will make the items slowly disappear when they are further away. The default value is **0**.

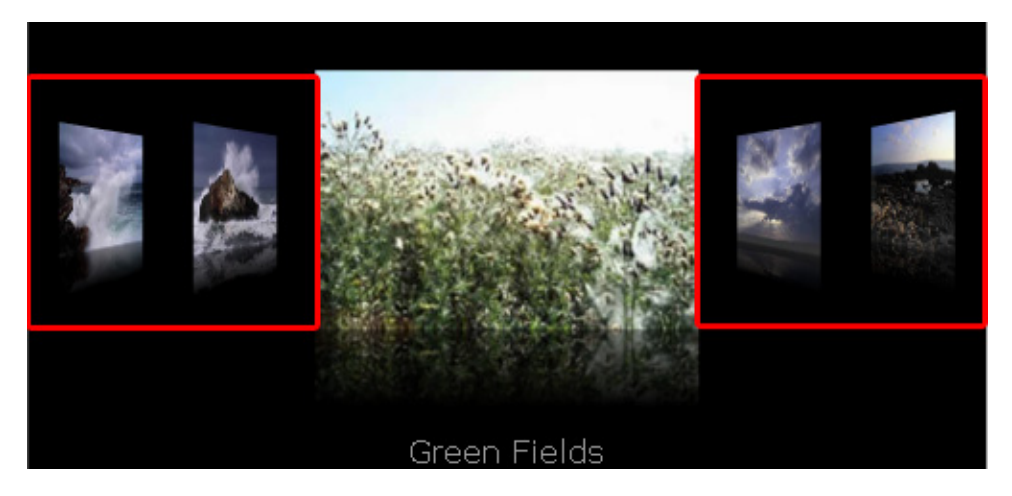

**fogStrength** set to **60**:

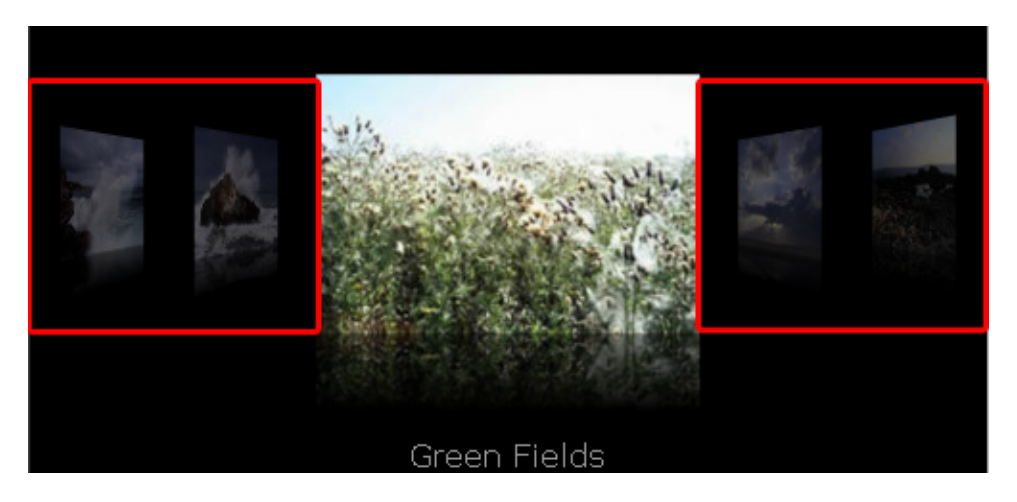

## **Example**

The following example will set the distance fog strength to 50. To try this code, drag a Gallery component to the Stage and give it the instance name **my\_gallery**. Add the following code to Frame 1 in the timeline:

```
var my_gallery:com.flzone.imageflow.Gallery;
```

```
my_gallery.addItem({url:"me.jpg", description:"This is me"}); 
my_gallery.addItem({url:"colleagues.jpg", description:"My colleagues"}); 
my_gallery.addItem({url:"office.jpg", description:"The office"});
```

```
my_gallery.fogStrength = 50;
```
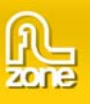

# **Gallery.imageAngle**

## **Usage**

galleryInstance.imageAngle

## **Description**

Property; The angle of the items in the back. The default value is **45:**

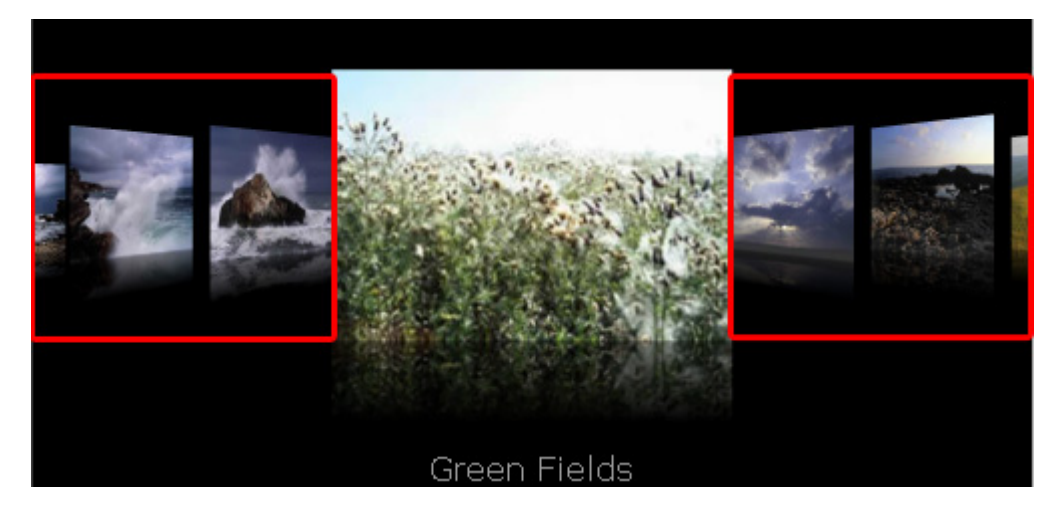

**Gallery.imageAngle** set to **70**:

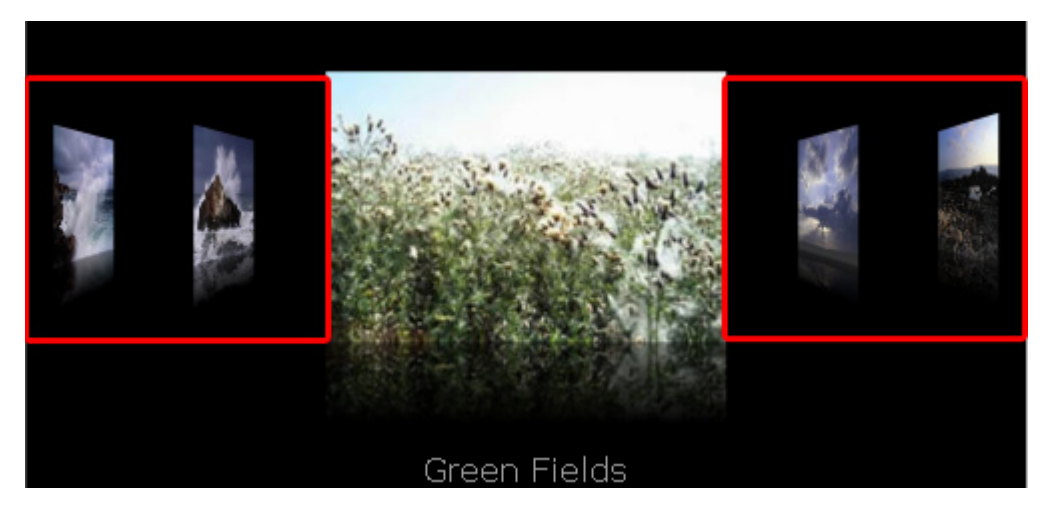

## **Example**

```
var my_gallery:com.flzone.imageflow.Gallery; 
my_gallery.addItem({url:"me.jpg", description:"This is me"}); 
my_gallery.addItem({url:"colleagues.jpg", description:"My colleagues"}); 
my_gallery.addItem({url:"office.jpg", description:"The office"});
```

```
my_gallery.imageAngle = 85;
```
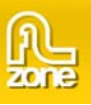

# **Gallery.imageDepth**

## **Usage**

galleryInstance.imageDepth

## **Description**

Property; The depth for the items in the back. The default value is **300**.

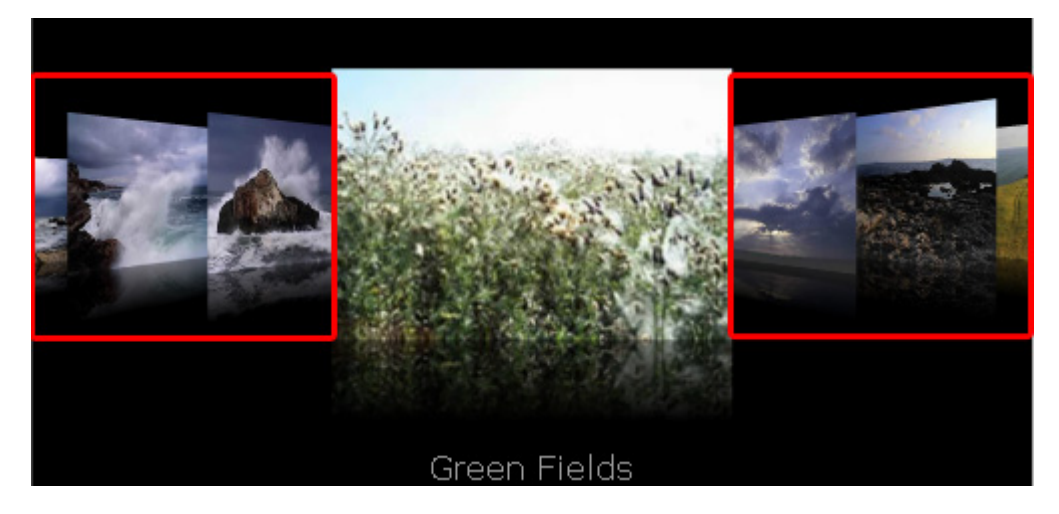

**Gallery.imageDepth** set to **1000;** 

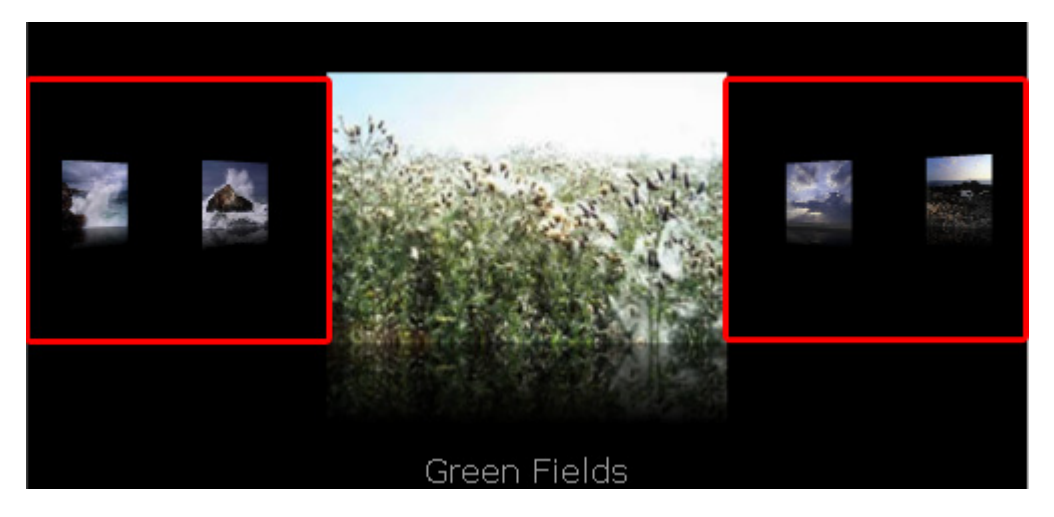

## **Example**

To try this code, drag a Gallery component to the Stage and give it the instance name **my\_gallery**. Add the following code to Frame 1 in the timeline:

```
var my_gallery:com.flzone.imageflow.Gallery; 
my_gallery.addItem({url:"me.jpg", description:"This is me"}); 
my_gallery.addItem({url:"colleagues.jpg", description:"My colleagues"}); 
my_gallery.addItem({url:"office.jpg", description:"The office"});
```
my\_gallery.imageDepth = 1000;

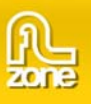

## **Gallery.imageHeight**

## **Usage**

galleryInstance.imageHeight

## **Description**

Property; The default height for an item. The default value is **200**. The imageHeight is overridden when the height on an individual item is set or when Gallery.imageKeepAspect is set to true.

## **Example**

```
var my_gallery:com.flzone.imageflow.Gallery; 
my_gallery.setSize(500, 200); 
my_galelry.imageOffset = 75; 
my qallery.imageWidth = 150;
my_gallery.imageHeight = 150; 
my_gallery.imageKeepAspect = false; 
my_gallery.addItem({url:"me.jpg", description:"This is me"}); 
my_gallery.addItem({url:"colleagues.jpg", description:"My colleagues"}); 
my_gallery.addItem({url:"office.jpg", description:"The office"});
```
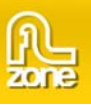

## **Gallery.imageKeepAspect**

## **Usage**

galleryInstance.imageKeepAspect

### **Description**

Property; A boolean indicating whether to keep aspect ratio in the items, changes the height of an item. The default value is **true**.

## **Example**

```
var my_gallery:com.flzone.imageflow.Gallery; 
my_gallery.setSize(500, 200); 
my_galelry.imageOffset = 75; 
my qallery.imageWidth = 150;
my_gallery.imageHeight = 150; 
my_gallery.imageKeepAspect = false; 
my_gallery.addItem({url:"me.jpg", description:"This is me"}); 
my_gallery.addItem({url:"colleagues.jpg", description:"My colleagues"}); 
my_gallery.addItem({url:"office.jpg", description:"The office"});
```
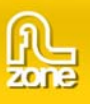

## **Gallery.imageWidth**

## **Usage**

galleryInstance.imageWidth

## **Description**

Property; The default width for an item. The default value is **200**.

## **Example**

```
var my_gallery:com.flzone.imageflow.Gallery;
my_gallery.setSize(500, 200); 
my_galelry.imageOffset = 75; 
my_gallery.imageWidth = 150; 
my_gallery.imageHeight = 150; 
my qallery.imageKeepAspect = false;
my_gallery.addItem({url:"me.jpg", description:"This is me"}); 
my_gallery.addItem({url:"colleagues.jpg", description:"My colleagues"}); 
my_gallery.addItem({url:"office.jpg", description:"The office"});
```
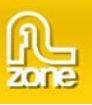

## **Gallery.imageOffset**

## **Usage**

#### galleryInstance.imageOffset

## **Description**

Property; A number indicating the offset from the center of the gallery to the bottom of the item. The default value is **100**.

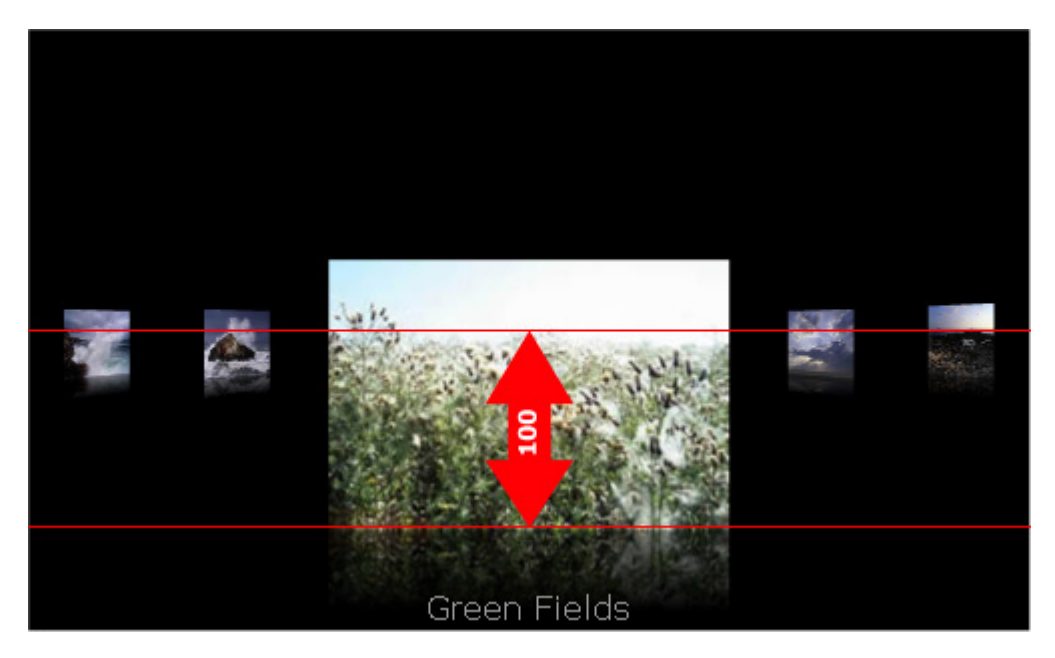

## **Example**

```
var my_gallery:com.flzone.imageflow.Gallery; 
my_gallery.setSize(500, 200); 
my_galelry.imageOffset = 75; 
my_gallery.imageWidth = 150; 
my_gallery.imageHeight = 150; 
my_gallery.imageKeepAspect = false; 
my_gallery.addItem({url:"me.jpg", description:"This is me"}); 
my_gallery.addItem({url:"colleagues.jpg", description:"My colleagues"}); 
my_gallery.addItem({url:"office.jpg", description:"The office"});
```
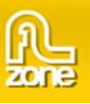

# **Gallery.imageQuality**

### **Usage**

galleryInstance.imageQuality

#### **Description**

Property; The quality of the gallery items. Allowed values are "low", "medium", "high" and "best". The default value is **medium**.

## **Example**

To try this example, drag a Gallery component to the Stage and give it the instance name **my\_gallery**. Add the following code to Frame 1 in the timeline:

```
var my_gallery:com.flzone.imageflow.Gallery; 
my_galelry.imageQuality = "high"; 
my_gallery.addItem({url:"me.jpg", description:"This is me"}); 
my_gallery.addItem({url:"colleagues.jpg", description:"My colleagues"}); 
my_gallery.addItem({url:"office.jpg", description:"The office"});
```
The property **imageQuality** sets the quality of the images on the background. Quality set to **low** results in a deformed image but has very good performance.

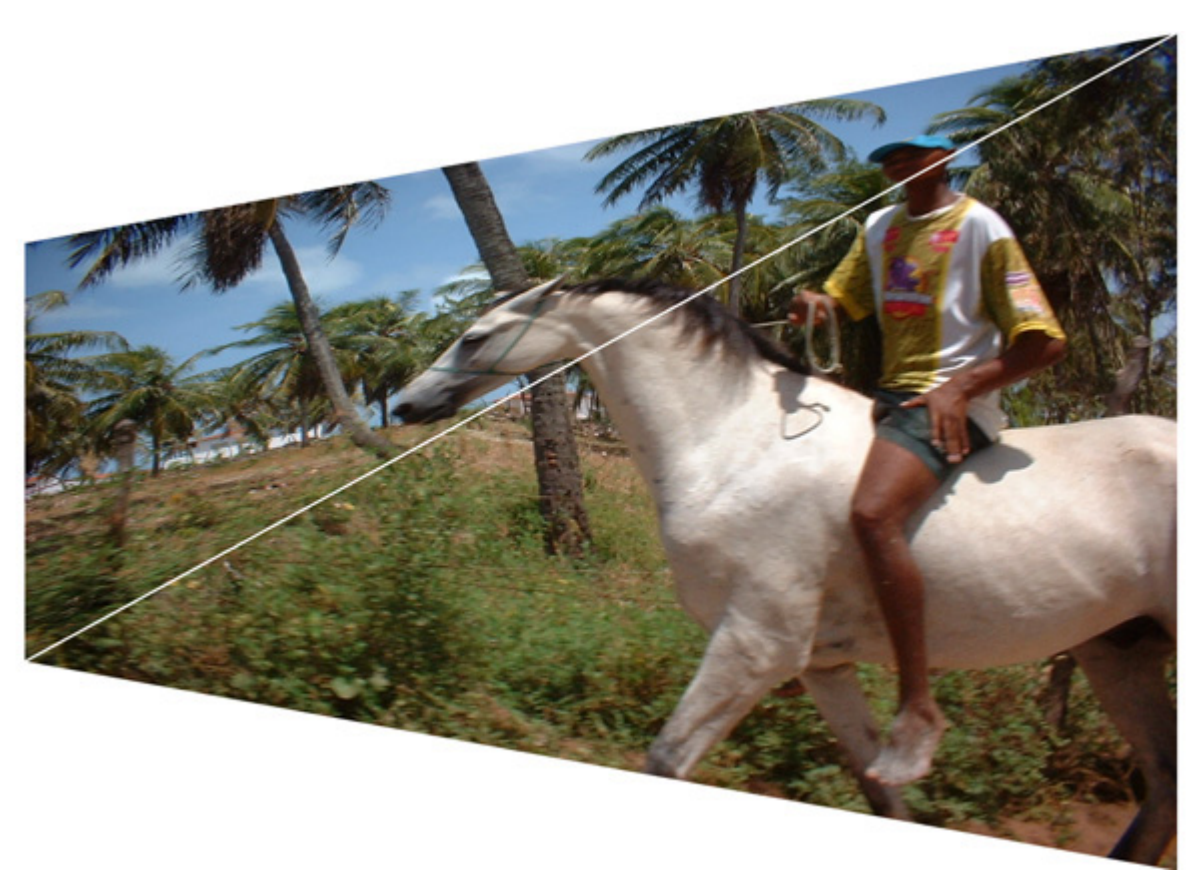

Copyright © 2008 FLzone.com All Rights Reserved To get more go to www.flzone.com Page 35 of 61

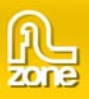

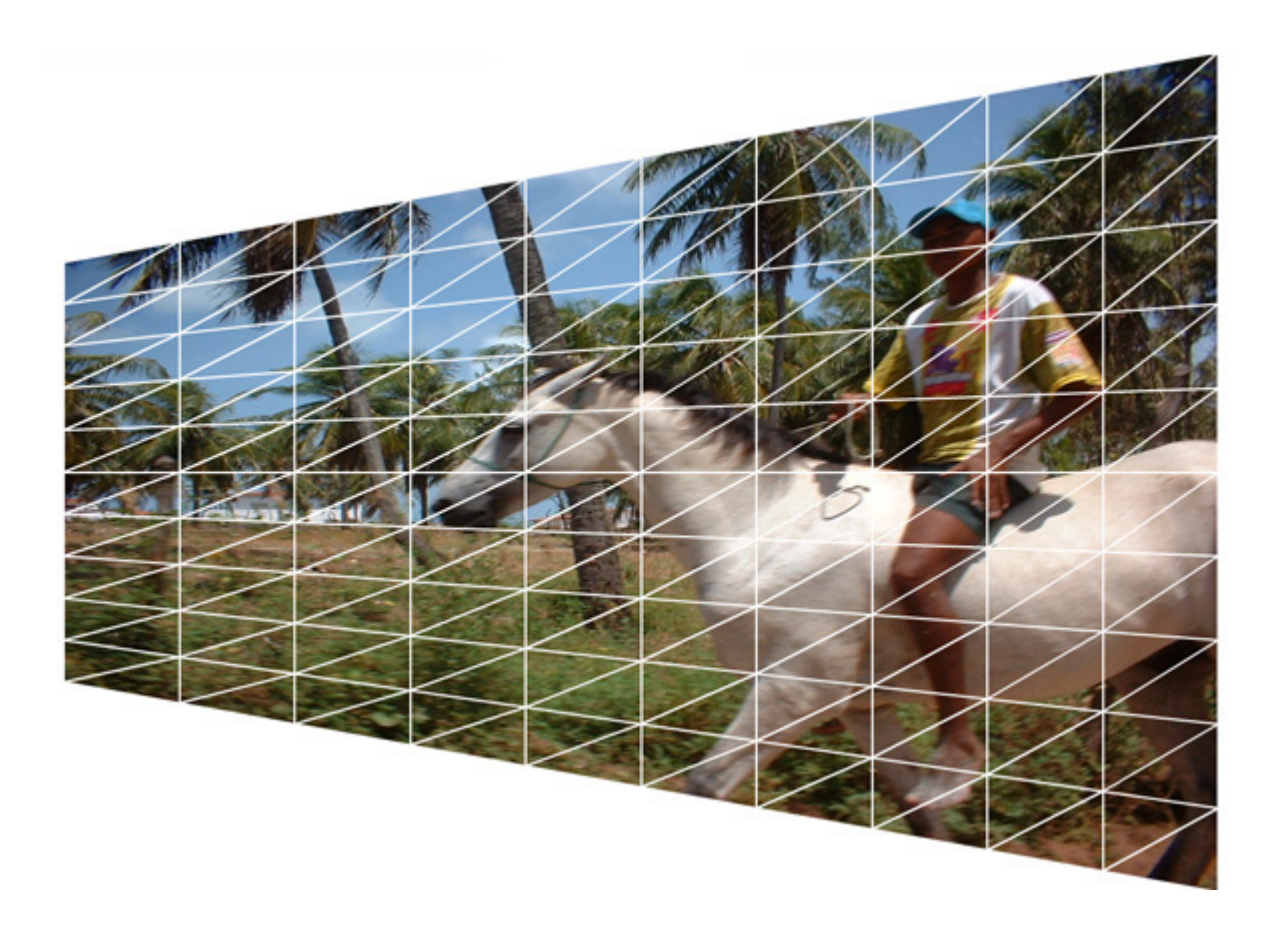

Quality set to **high** has a very good image representation but a slow performance.

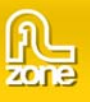

# <span id="page-36-0"></span>**Gallery.imageSpaceBack**

#### **Usage**

#### galleryInstance.imageSpaceBack

## **Description**

Property; The space between the items in the back. The default value is **50**.

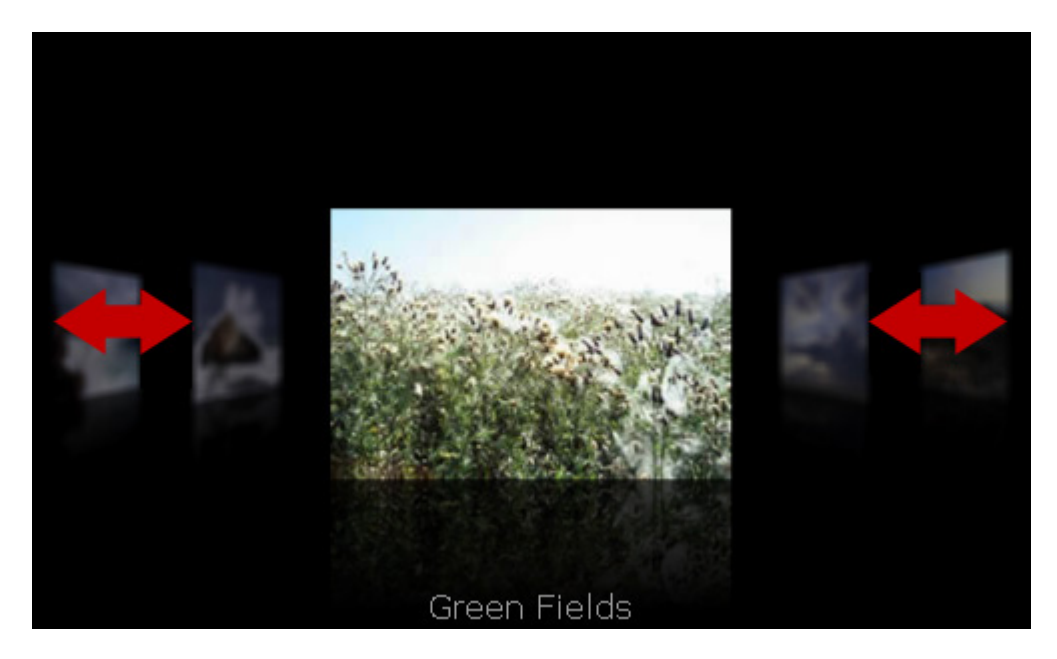

#### **Example**

```
var my_gallery:com.flzone.imageflow.Gallery; 
my_galelry.imageSpaceBack = 20; 
my_galelry.imageSpaceMain = 100; 
my_gallery.addItem({url:"me.jpg", description:"This is me"}); 
my_gallery.addItem({url:"colleagues.jpg", description:"My colleagues"}); 
my_gallery.addItem({url:"office.jpg", description:"The office"});
```
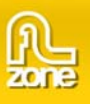

## <span id="page-37-0"></span>**Gallery.imageSpaceMain**

#### **Usage**

galleryInstance.imageSpaceMain

## **Description**

Property; The space between the selected item and the images in the back. The default value is **50**.

## **Example**

```
var my_gallery:com.flzone.imageflow.Gallery;
my_galelry.imageSpaceBack = 20; 
my_galelry.imageSpaceMain = 100; 
my_gallery.addItem({url:"me.jpg", description:"This is me"}); 
my_gallery.addItem({url:"colleagues.jpg", description:"My colleagues"}); 
my_gallery.addItem({url:"office.jpg", description:"The office"});
```
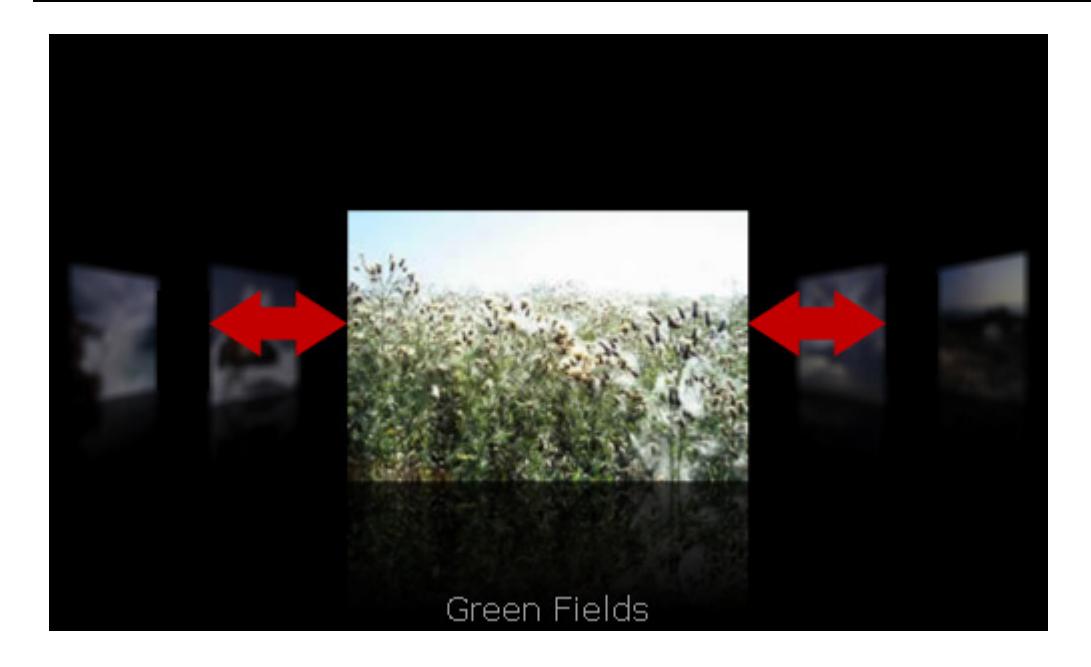

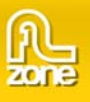

## <span id="page-38-0"></span>**Gallery.items**

#### **Usage**

galleryInstance.items

#### **Description**

Property (write-only); Accepts an array with the gallery items.

#### **Example**

```
var my_gallery:com.flzone.imageflow.Gallery;
var images: Array = new Array();
images.push({url:"me.jpg", description:"This is me"}); 
images.push({url:"colleagues.jpg", description:"My colleagues"}); 
images.push({url:"office.jpg", description:"The office"}); 
my_gallery.items = images;
```
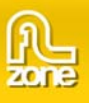

## <span id="page-39-0"></span>**Gallery.length**

#### **Usage**

galleryInstance.length

## **Description**

Property (read-only); the number of items in the gallery.

## **Example**

To try this example, drag a Gallery component to the Stage and give it the instance name **my\_gallery**. Add the following code to Frame 1 in the timeline:

```
var my_gallery:com.flzone.imageflow.Gallery;
my_gallery.addItem({url:"me.jpg", description:"This is me"}); 
my_gallery.addItem({url:"colleagues.jpg", description:"My colleagues"}); 
my_gallery.addItem({url:"office.jpg", description:"The office"});
```
trace("Number of items in the Gallery: " + my\_gallery.length);

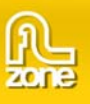

## <span id="page-40-0"></span>**Gallery.motionBlur**

#### **Usage**

galleryInstance.motionBlur

## **Description**

Property; a boolean value indicating whether to use motionblur when navigating. Default value is **false**.

The **motionBlur** property results in the following effect:

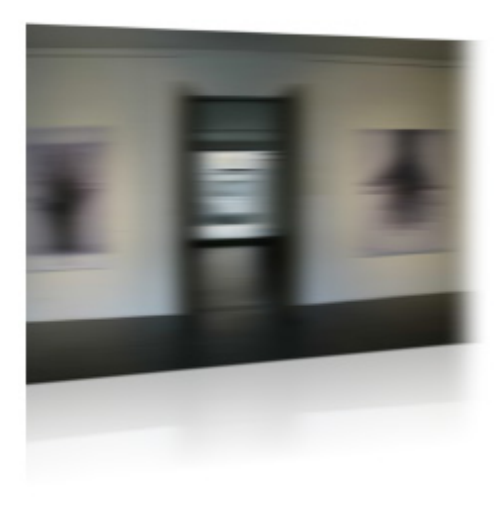

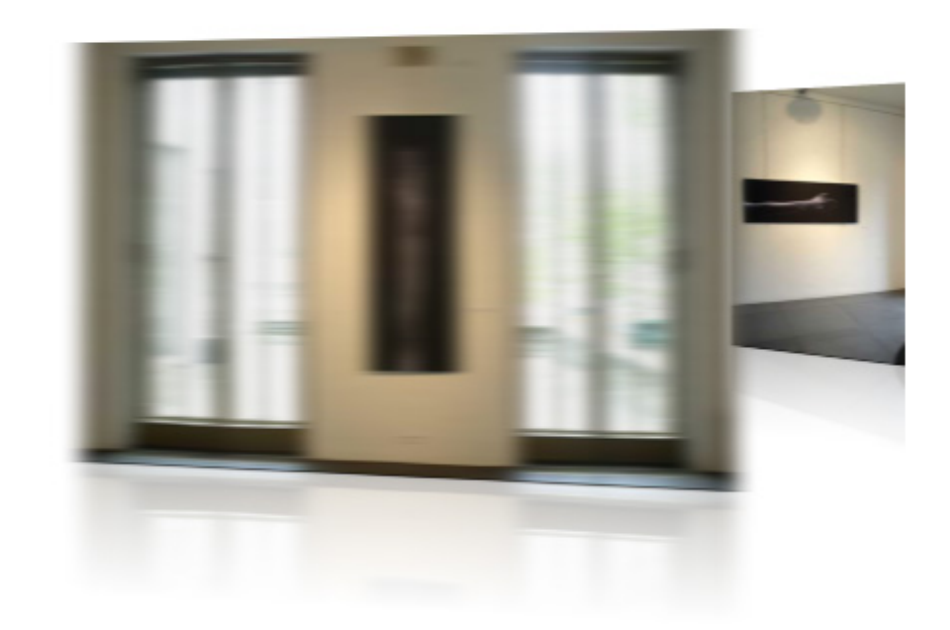

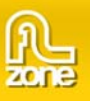

## Without Motion Blur the transition would look like this:

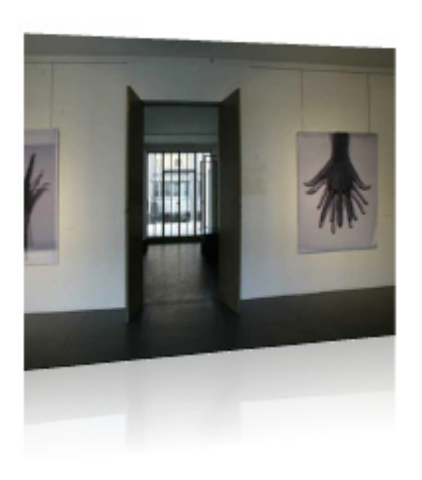

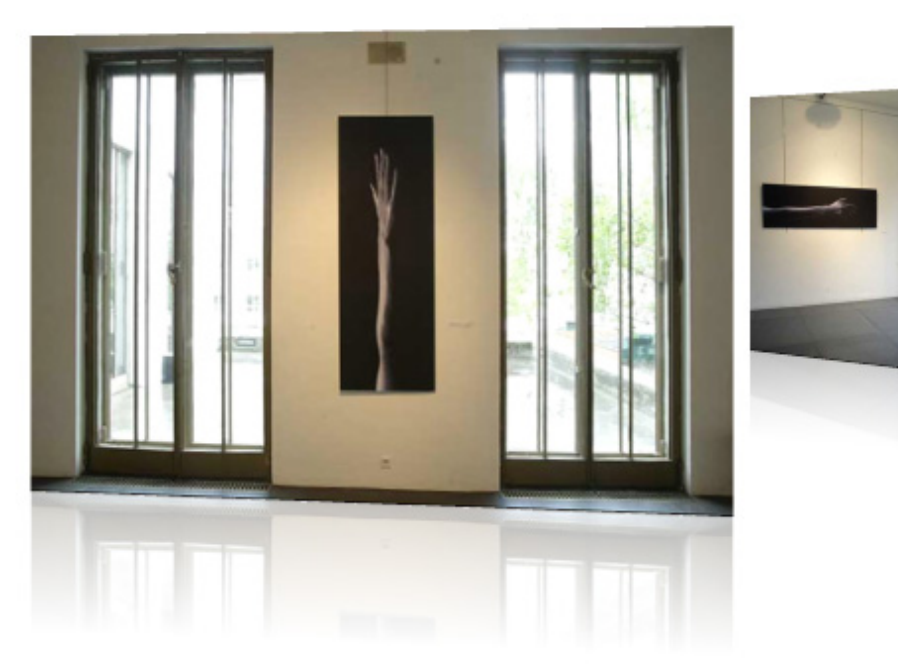

### **Example**

The following example turns on motion blur. To try this example, drag a Gallery component to the Stage and give it the instance name **my\_gallery**. Add the following code to Frame 1 in the timeline:

```
var my_gallery:com.flzone.imageflow.Gallery; 
my_gallery.addItem({url:"me.jpg", description:"This is me"}); 
my_gallery.addItem({url:"colleagues.jpg", description:"My colleagues"}); 
my_gallery.addItem({url:"office.jpg", description:"The office"}); 
my_gallery.motionBlur = true;
```
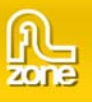

## <span id="page-42-0"></span>**Gallery.percentLoaded**

#### **Usage**

galleryInstance.percentLoaded

### **Description**

Property (read-only); a number that indicates the percentage of the xml is loaded. Typically, this property is used to present the progress to the user in an easily readable form. Use the following code to round the figure to the nearest integer:

Math.round(bytesLoaded/bytesTotal\*100))

## **Example**

The following example creates a listener object with a progress handler that traces the percent loaded and sends it to the output panel. To try this example, drag a Gallery component to the Stage and give it the instance name **my\_gallery**. Add the following code to Frame 1 in the timeline:

```
var my_gallery:com.flzone.imageflow.Gallery; 
var loadListener: Object = new Object();
loadListener.progress = function(evt_obj:Object) { 
     trace("The xml is " + my_gallery.percentLoaded + "% loaded."); 
}; 
my_gallery.addEventListener("progress", loadListener); 
my_gallery.load("gallery.xml");
```
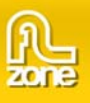

## <span id="page-43-0"></span>**Gallery.reflections**

### **Usage**

#### galleryInstance.reflections

### **Description**

Property; a boolean indicating whether the items have reflection. The default value is **true**.

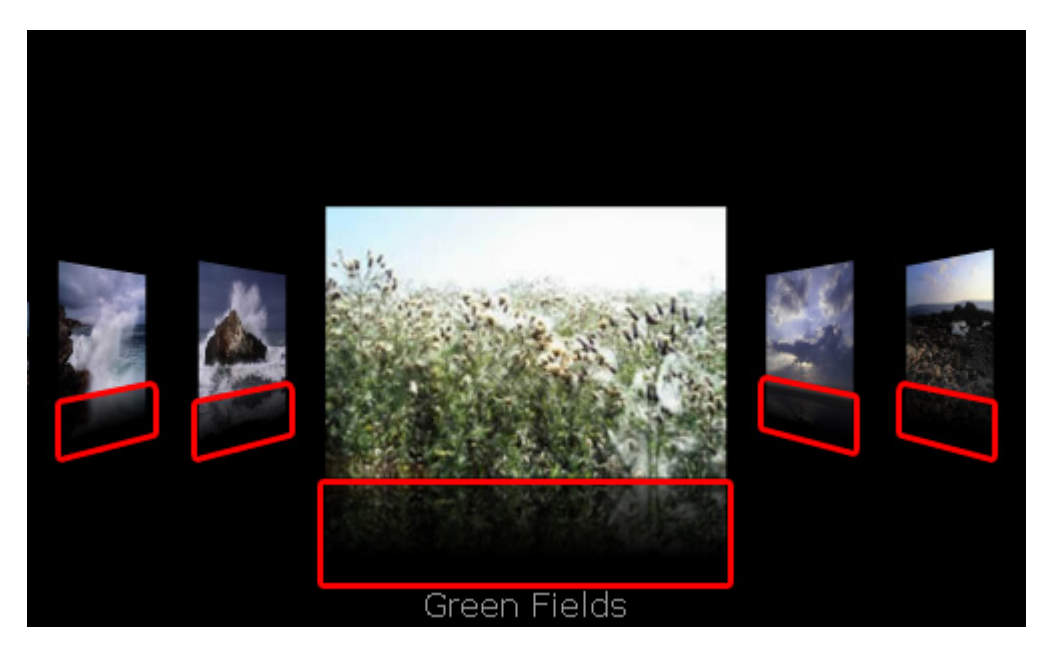

#### **Example**

The following example turns the reflections off. To try this example, drag a Gallery component to the Stage and give it the instance name **my\_gallery**. Add the following code to Frame 1 in the timeline:

```
var my_gallery:com.flzone.imageflow.Gallery; 
my_gallery.addItem({url:"me.jpg", description:"This is me"}); 
my_gallery.addItem({url:"colleagues.jpg", description:"My colleagues"}); 
my_gallery.addItem({url:"office.jpg", description:"The office"});
```

```
my_gallery.reflections = false;
```
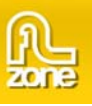

# <span id="page-44-0"></span>**Gallery.reflectionSize**

### **Usage**

#### galleryInstance.reflectionSize

## **Description**

Property; the size of the reflection, a number higher than 0 and lower or equal to 100, it is a percentage of the image height. The default value is **50**.

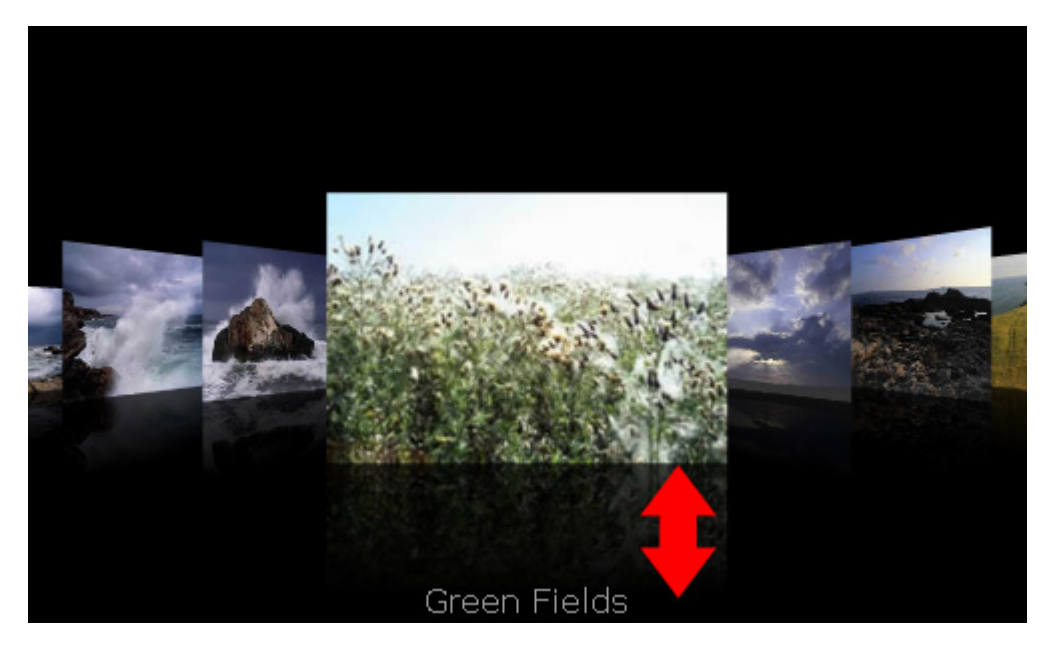

Reflection set to **30.** 

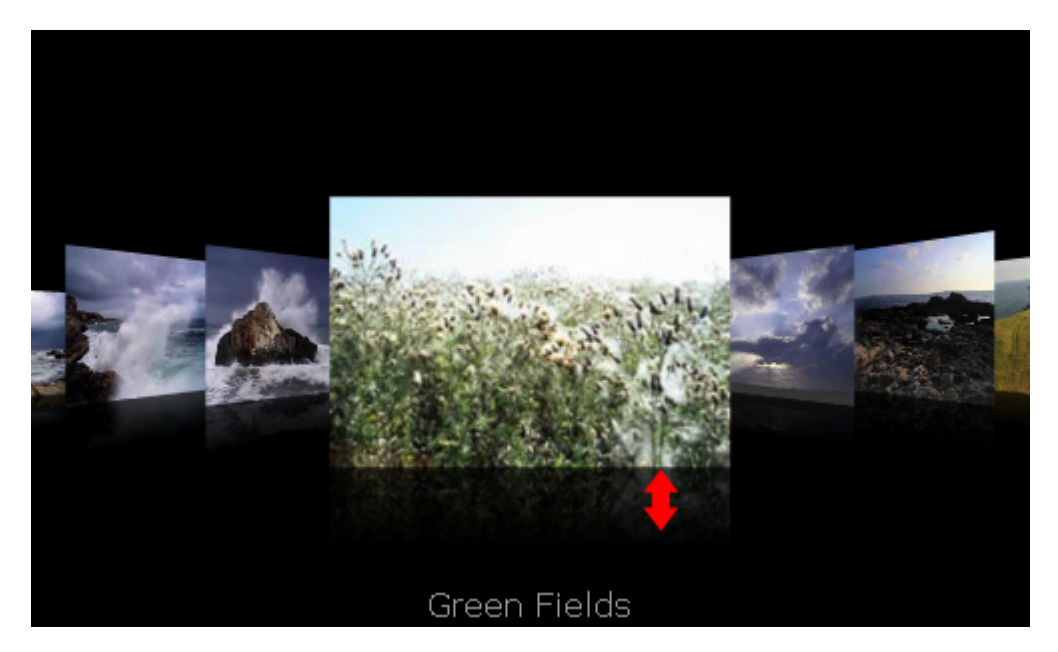

Copyright © 2008 FLzone.com All Rights Reserved To get more go to www.flzone.com Page 45 of 61

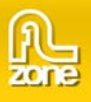

### **Example**

my\_gallery.reflectionStrength = 80;

The following example turns the reflections on and sets the size and strength. To try this example, drag a Gallery component to the Stage and give it the instance name **my\_gallery**. Add the following code to Frame 1 in the timeline:

> Copyright © 2008 FLzone.com All Rights Reserved To get more go to www.flzone.com Page 46 of 61

```
var my_gallery:com.flzone.imageflow.Gallery;
my_gallery.addItem({url:"me.jpg", description:"This is me"}); 
my_gallery.addItem({url:"colleagues.jpg", description:"My colleagues"}); 
my_gallery.addItem({url:"office.jpg", description:"The office"}); 
my_gallery.reflections = true; 
my qallery.reflectionSize = 30;
```
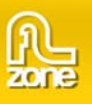

## <span id="page-46-0"></span>**Gallery.reflectionStrength**

### **Usage**

galleryInstance.reflectionStrength

## **Description**

Property; the size of the reflection, a number higher than 0 and lower or equal to 100, it is the alpha where the reflection start with. The default value is **30**.

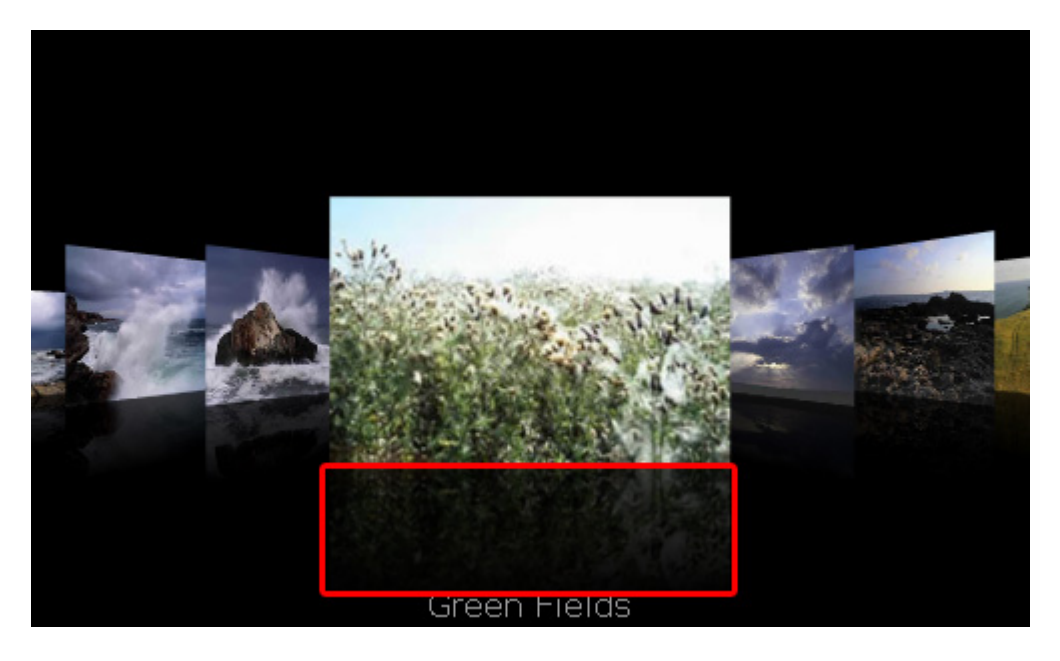

**Gallery.reflectionStrength** set to **70:**

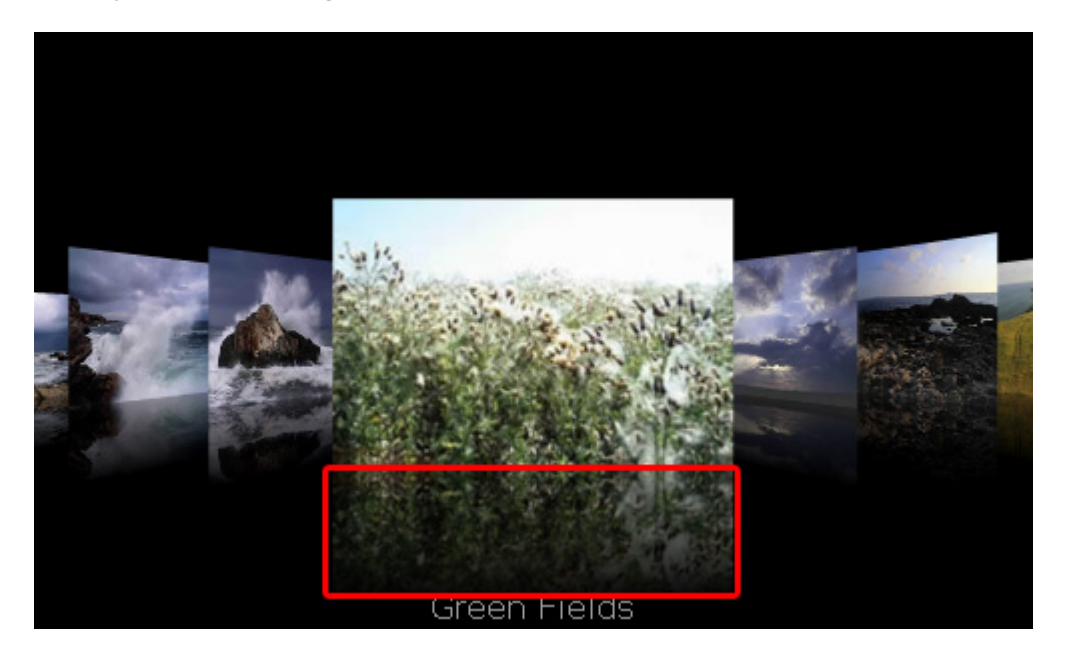

Copyright © 2008 FLzone.com All Rights Reserved To get more go to www.flzone.com Page 47 of 61

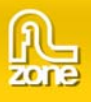

### **Example**

my\_gallery.reflectionStrength = 80;

The following example turns the reflections on and sets the size and strength. To try this example, drag a Gallery component to the Stage and give it the instance name **my\_gallery**. Add the following code to Frame 1 in the timeline:

> Copyright © 2008 FLzone.com All Rights Reserved To get more go to www.flzone.com Page 48 of 61

```
var my_gallery:com.flzone.imageflow.Gallery;
my_gallery.addItem({url:"me.jpg", description:"This is me"}); 
my_gallery.addItem({url:"colleagues.jpg", description:"My colleagues"}); 
my_gallery.addItem({url:"office.jpg", description:"The office"}); 
my_gallery.reflections = true; 
my qallery.reflectionSize = 30;
```
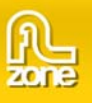

## <span id="page-48-0"></span>**Gallery.selectedIndex**

### **Usage**

#### galleryInstance.selectedIndex

### **Description**

Property; the selected index of the gallery. If you assign a value to selectedIndex, the indicated item is selected.

Using the selectedIndex property to change selection doesn't dispatch a change event and will not animate to the item but will change directly. To dispatch the change event, use the following code:

my\_gallery.dispatchEvent({type:"change", target:my\_gallery});

#### **Example**

The following example selects the second item in the gallery and displays the index of the currently selected whenever the user navigates. To try this example, drag a Gallery component to the Stage and give it the instance name **my\_gallery**. Add the following code to Frame 1 in the timeline:

```
var my_gallery:com.flzone.imageflow.Gallery; 
my_gallery.addItem({url:"me.jpg", description:"This is me"}); 
my_gallery.addItem({url:"colleagues.jpg", description:"My colleagues"}); 
my_gallery.addItem({url:"office.jpg", description:"The office"}); 
my_gallery.selectedIndex = 1; 
var galleryListener:Object = new Object(); 
galleryListener.change = function(evt_obj:Object) { 
     trace("selectedIndex = " + evt_obj.target.selectedIndex); 
}; 
My_gallery.addEventListener("change", galleryListener);
```
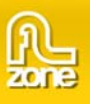

## <span id="page-49-0"></span>**Gallery.selectedItem**

### **Usage**

galleryInstance.selectedItem

## **Description**

Property (read-only); the selected item in the gallery.

## **Example**

The following example displays the description of the selected item:

trace(my\_gallery.selectedItem.description);

The following example displays all properties of the selected item whenever the user navigates. To try this example, drag a Gallery component to the Stage and give it the instance name **my\_gallery**. Add the following code to Frame 1 in the timeline:

```
var my gallery: com.flzone.imageflow.Gallery;
my_gallery.addItem({url:"me.jpg", description:"This is me"}); 
my_gallery.addItem({url:"colleagues.jpg", description:"My colleagues"}); 
my_gallery.addItem({url:"office.jpg", description:"The office"}); 
var galleryListener: Object = new Object();
galleryListener.change = function(evt_obj:Object) { 
     var tempStr:String = "[object"; 
     for (var prop:String in evt_obj.target.selectedItem) { 
         tempStr += " " + prop + ":'" + evt_obj.target.selectedItem[prop] + "'"; 
     } 
    tempStr += "]";
     trace(tempStr); 
}; 
My_gallery.addEventListener("change", galleryListener);
```
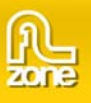

## <span id="page-50-0"></span>**Gallery.titleColor**

### **Usage**

galleryInstance.titleColor

### **Description**

Property; a number that represents the RGB numeric value for the title text. The default value is **0xFFFFFF**(white).

## **Example**

The following example will set the title and change it appearance. To try this code, drag a Gallery component to the Stage and give it the instance name **my\_gallery**. Add the following code to Frame 1 in the timeline:

```
var my gallery: com.flzone.imageflow.Gallery;
```

```
my_gallery.addItem({url:"me.jpg", description:"This is me"}); 
my_gallery.addItem({url:"colleagues.jpg", description:"My colleagues"}); 
my_gallery.addItem({url:"office.jpg", description:"The office"});
```

```
my gallery.titleText = "My Personal Gallery";
my_gallery.titleColor = 0xFF0000; 
my_gallery.titleFont = "Arial"; 
my_gallery.titleSize = 36;
```
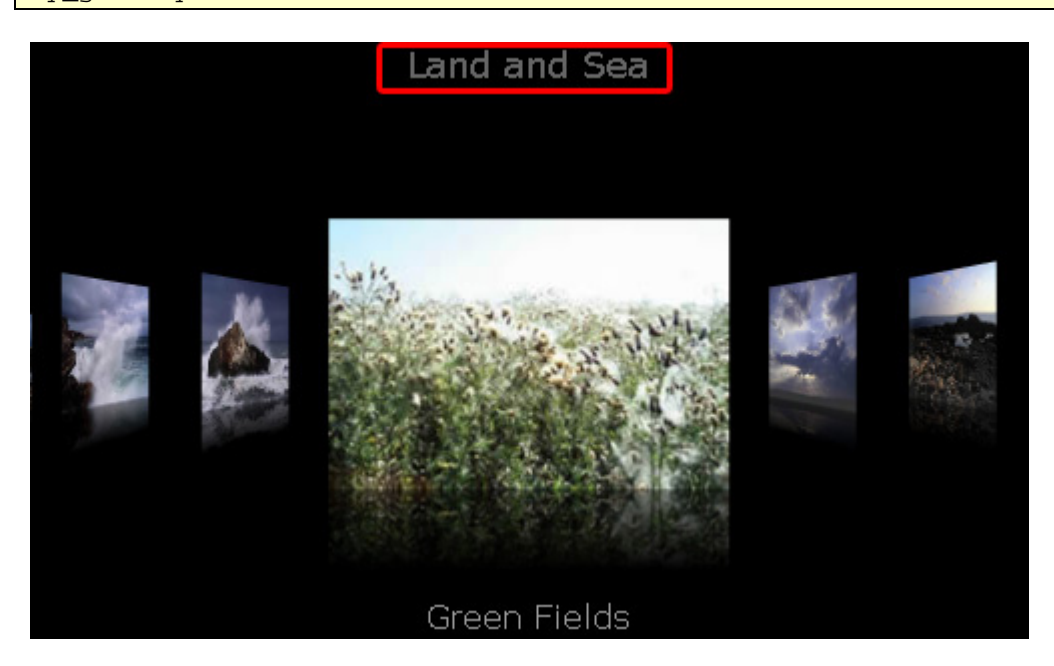

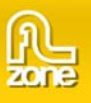

## **Gallery.titleFont**

### **Usage**

galleryInstance.titleColor

## **Description**

Property; the font used for the title text. The default value is **Verdana**.

## **Example**

The following example will set the title and change it appearance. To try this code, drag a Gallery component to the Stage and give it the instance name **my\_gallery**. Add the following code to Frame 1 in the timeline:

```
var my_gallery:com.flzone.imageflow.Gallery; 
my_gallery.addItem({url:"me.jpg", description:"This is me"}); 
my_gallery.addItem({url:"colleagues.jpg", description:"My colleagues"}); 
my_gallery.addItem({url:"office.jpg", description:"The office"}); 
my_gallery.titleText = "My Personal Gallery"; 
my_gallery.titleColor = 0xFF0000; 
my_gallery.titleFont = "Arial"; 
my_gallery.titleSize = 36;
```
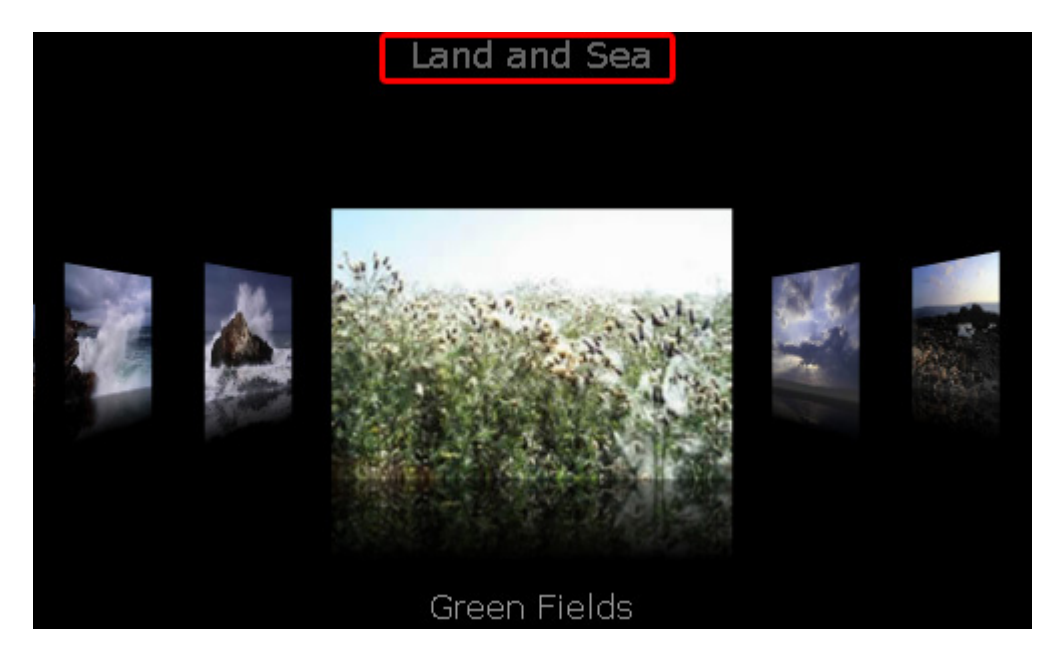

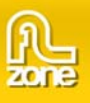

## **Gallery.titleSize**

#### **Usage**

galleryInstance.titleSize

#### **Description**

Property; the text size of the title. The default value is **18**.

#### **Example**

The following example will set the title and change it appearance. To try this code, drag a Gallery component to the Stage and give it the instance name **my\_gallery**. Add the following code to Frame 1 in the timeline:

```
var my_gallery:com.flzone.imageflow.Gallery; 
my_gallery.addItem({url:"me.jpg", description:"This is me"}); 
my_gallery.addItem({url:"colleagues.jpg", description:"My colleagues"}); 
my_gallery.addItem({url:"office.jpg", description:"The office"}); 
my_gallery.titleText = "My Personal Gallery"; 
my_gallery.titleColor = 0xFF0000; 
my_gallery.titleFont = "Arial"; 
my_gallery.titleSize = 36;
```
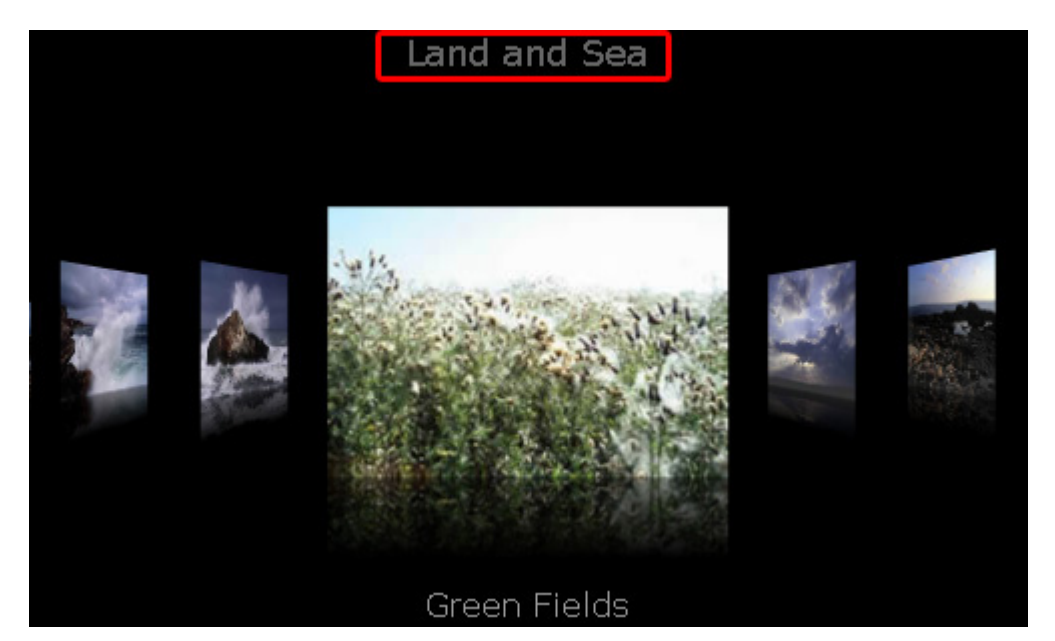

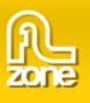

## **Gallery.titleText**

#### **Usage**

galleryInstance.titleText

## **Description**

Property; the text in the title. The default value is an empty string.

## **Example**

The following example will set the title and change it appearance. To try this code, drag a Gallery component to the Stage and give it the instance name **my\_gallery**. Add the following code to Frame 1 in the timeline:

```
var my_gallery:com.flzone.imageflow.Gallery; 
my_gallery.addItem({url:"me.jpg", description:"This is me"}); 
my_gallery.addItem({url:"colleagues.jpg", description:"My colleagues"}); 
my_gallery.addItem({url:"office.jpg", description:"The office"}); 
my_gallery.titleText = "My Personal Gallery"; 
my_gallery.titleColor = 0xFF0000; 
my_gallery.titleFont = "Arial"; 
my_gallery.titleSize = 36;
```
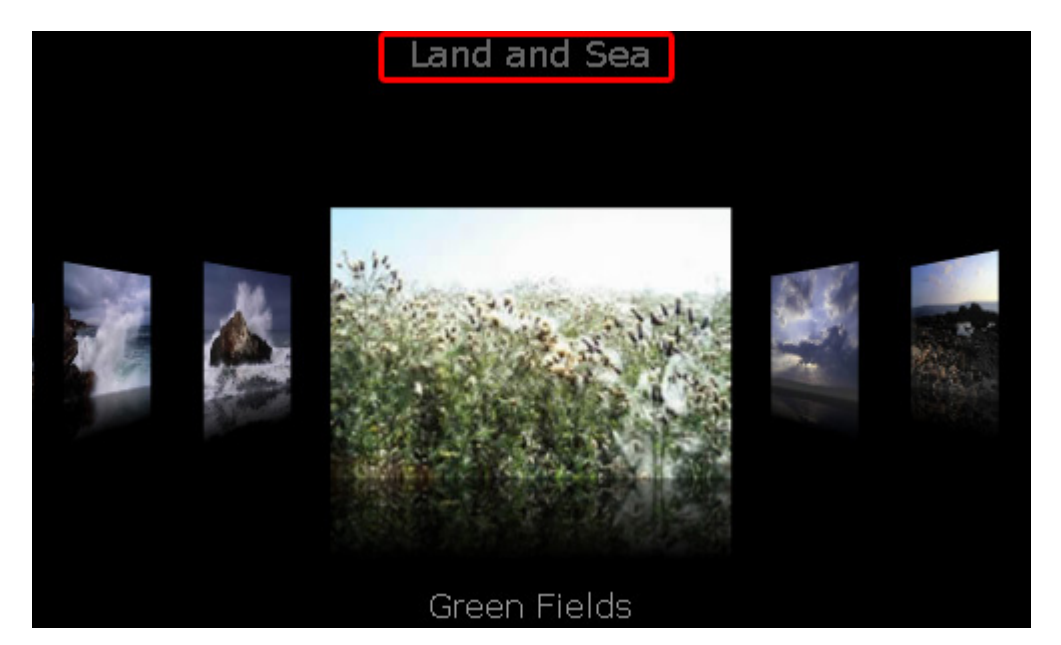

Copyright © 2008 FLzone.com All Rights Reserved To get more go to www.flzone.com Page 54 of 61

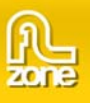

## **Gallery.xmlPath**

## **Usage**

galleryInstance.xmlPath

## **Description**

Property; a string that indicates the URL of the xml to be loaded.

## **Example**

The following example creates a Gallery instance, my\_gallery, and a Button instance and sets the c. Add the xmlPath to the location where the gallery xml is located. Next the example creates a listener for the click event on the button. When the user clicks the button, the event handler calls the my\_gallery.load() to load the xml.

Drag a Gallery component and a Button component from the Component panel to the Library, then add the following code to Frame 1 in the timeline:

```
this.createClassObject(com.flzone.imageflow.Gallery, " my_gallery ", 10); 
this.createClassObject(mx.controls.Button, "load_button", 20, {label:"Load"}); 
my_gallery.xmlPath = "gallery.xml"; 
var buttonListener: Object = new Object();
buttonListener.click = function(evt_obj:Object) { 
     my_gallery.load(); 
}; 
load_button.addEventListener("click", buttonListener);
```
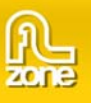

## **Gallery.change**

**Usage** 

Usage 1:

```
var listenerObject:Object = new Object();
listenerObject.change = function(eventObject:Object) { 
     // Your code here 
\} ;
```
Usage 2:

on (change) { // Your code here }

## **Description**

Event; broadcast to all registered listeners when the selected index of the gallery changes as a result of user interaction.

The first usage example uses a dispatcher/listener event model. A component instance dispatches an event (in this case, change) and the event is handled by a function, also called a handler, on a listener object (listenerObject) that you create. You define a method with the same name as the event on the listener object; the method is called when the event is triggered. When the event is triggered, it automatically passes an event object (eventObject) to the listener object method. Each event object has properties that contain information about the event. You can use these properties to write code that handles the event. For more information, see [EventDispatcher class \(API\).](http://livedocs.adobe.com/flash/9.0/main/00002936.html#wp3649690)

Finally, you call the addEventListener() method on the component instance that broadcasts the event to register the listener with the instance. When the instance dispatches the event, the listener is called.

The second usage example uses an on() handler and must be attached directly to a Gallery instance. The keyword this, used inside an on() handler attached to a component, refers to the component instance.

## **Example**

The following example displays the description of the selected item whenever the selection changes. To try this example, drag a Gallery component to the Stage and give it the instance name **my\_gallery**. Add the following code to Frame 1 in the timeline:

```
var my_gallery:com.flzone.imageflow.Gallery; 
my_gallery.addItem({url:"me.jpg", description:"This is me"}); 
my_gallery.addItem({url:"colleagues.jpg", description:"My colleagues"}); 
my_gallery.addItem({url:"office.jpg", description:"The office"}); 
var galleryListener: Object = new Object();
galleryListener.change = function(evt_obj:Object) { 
     trace(evt_obj.target.selectedItem.description); 
}; 
My_gallery.addEventListener("change", galleryListener);
```
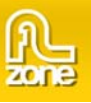

## **Gallery.click**

**Usage** 

Usage 1:

```
var listenerObject:Object = new Object();
listenerObject.click = function(eventObject:Object) { 
     // Your code here 
\} ;
```
Usage 2:

on (click) { // Your code here }

#### **Description**

Event; broadcast when front image is clicked.

The first usage example uses a dispatcher/listener event model. A component instance dispatches an event (in this case, click) and the event is handled by a function, also called a handler, on a listener object (listenerObject) that you create. You define a method with the same name as the event on the listener object; the method is called when the event is triggered. When the event is triggered, it automatically passes an event object (eventObject) to the listener object method. Each event object has properties that contain information about the event. You can use these properties to write code that handles the event. For more information, see [EventDispatcher class \(API\).](http://livedocs.adobe.com/flash/9.0/main/00002936.html#wp3649690)

Finally, you call the addEventListener() method on the component instance that broadcasts the event to register the listener with the instance. When the instance dispatches the event, the listener is called.

The second usage example uses an on() handler and must be attached directly to a Gallery instance. The keyword this, used inside an on() handler attached to a component, refers to the component instance.

## **Example**

The following example displays the description of the selected item whenever the front item is clicked. To try this example, drag a Gallery component to the Stage and give it the instance name **my\_gallery**. Add the following code to Frame 1 in the timeline:

```
var my_gallery:com.flzone.imageflow.Gallery; 
my_gallery.addItem({url:"me.jpg", description:"This is me"}); 
my_gallery.addItem({url:"colleagues.jpg", description:"My colleagues"}); 
my_gallery.addItem({url:"office.jpg", description:"The office"}); 
var galleryListener:Object = new Object(); 
galleryListener.click = function(evt_obj:Object) { 
     trace(evt_obj.target.selectedItem.description); 
}; 
My_gallery.addEventListener("click", galleryListener);
```
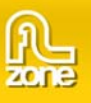

## **Gallery.complete**

**Usage** 

Usage 1:

```
var listenerObject:Object = new Object();
listenerObject.complete = function(eventObject:Object) { 
     // Your code here 
\} ;
```
Usage 2:

on (complete) { // Your code here }

## **Description**

Event; triggered when the XML finished loading.

The first usage example uses a dispatcher/listener event model. A component instance dispatches an event (in this case, complete) and the event is handled by a function, also called a handler, on a listener object (listenerObject) that you create. You define a method with the same name as the event on the listener object; the method is called when the event is triggered. When the event is triggered, it automatically passes an event object (eventObject) to the listener object method. Each event object has properties that contain information about the event. You can use these properties to write code that handles the event. For more information, see [EventDispatcher class \(API\).](http://livedocs.adobe.com/flash/9.0/main/00002936.html#wp3649690)

Finally, you call the addEventListener() method on the component instance that broadcasts the event to register the listener with the instance. When the instance dispatches the event, the listener is called.

The second usage example uses an on() handler and must be attached directly to a Gallery instance. The keyword this, used inside an on() handler attached to a component, refers to the component instance.

## **Example**

The following example loads an xml and when loading is completed the listener displays a message in the Output panel. To try this example, drag a Gallery component to the Stage and give it the instance name **my gallery**. Add the following code to Frame 1 in the timeline:

```
var my_gallery:com.flzone.imageflow.Gallery; 
var galleryListener: Object = new Object();
galleryListener.complete = function(evt_obj:Object) { 
     trace("Loading complete"); 
}; 
my_gallery.addEventListener("complete", galleryListener); 
my_gallery.load("gallery.xml");
```
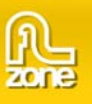

## **Gallery.doubleClick**

**Usage** 

Usage 1:

```
var listenerObject:Object = new Object();
listenerObject.doubleClick = function(eventObject:Object) { 
     // Your code here 
\} ;
```
Usage 2:

on (doubleClick) { // Your code here }

## **Description**

Event; broadcast when front image is double clicked.

The first usage example uses a dispatcher/listener event model. A component instance dispatches an event (in this case, doubleClick) and the event is handled by a function, also called a handler, on a listener object (listenerObject) that you create. You define a method with the same name as the event on the listener object; the method is called when the event is triggered. When the event is triggered, it automatically passes an event object (eventObject) to the listener object method. Each event object has properties that contain information about the event. You can use these properties to write code that handles the event. For more information, see [EventDispatcher class \(API\).](http://livedocs.adobe.com/flash/9.0/main/00002936.html#wp3649690)

Finally, you call the addEventListener() method on the component instance that broadcasts the event to register the listener with the instance. When the instance dispatches the event, the listener is called.

The second usage example uses an on() handler and must be attached directly to a Gallery instance. The keyword this, used inside an on() handler attached to a component, refers to the component instance.

## **Example**

The following example displays the description of the selected item whenever the front item is double clicked. To try this example, drag a Gallery component to the Stage and give it the instance name **my\_gallery**. Add the following code to Frame 1 in the timeline:

```
var my_gallery:com.flzone.imageflow.Gallery; 
my_gallery.addItem({url:"me.jpg", description:"This is me"}); 
my_gallery.addItem({url:"colleagues.jpg", description:"My colleagues"}); 
my_gallery.addItem({url:"office.jpg", description:"The office"}); 
var galleryListener:Object = new Object(); 
galleryListener.doubleClick = function(evt_obj:Object) { 
     trace(evt_obj.target.selectedItem.description); 
}; 
My_gallery.addEventListener("doubleClick", galleryListener);
```
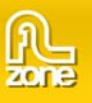

## **Gallery.motionFinished**

**Usage** 

Usage 1:

```
var listenerObject:Object = new Object();
listenerObject.motionFinished = function(eventObject:Object) { 
     // Your code here 
\} ;
```
Usage 2:

on (motionFinished) { // Your code here }

## **Description**

Event; triggered when the tween animation finished.

The first usage example uses a dispatcher/listener event model. A component instance dispatches an event (in this case, motionFinished) and the event is handled by a function, also called a handler, on a listener object (listenerObject) that you create. You define a method with the same name as the event on the listener object; the method is called when the event is triggered. When the event is triggered, it automatically passes an event object (eventObject) to the listener object method. Each event object has properties that contain information about the event. You can use these properties to write code that handles the event. For more information, see [EventDispatcher class \(API\)](http://livedocs.adobe.com/flash/9.0/main/00002936.html#wp3649690).

Finally, you call the addEventListener() method on the component instance that broadcasts the event to register the listener with the instance. When the instance dispatches the event, the listener is called.

The second usage example uses an on() handler and must be attached directly to a Gallery instance. The keyword this, used inside an on() handler attached to a component, refers to the component instance

#### **Example**

The following example displays a message in the Output panel when a motion is finished. To try this example, drag a Gallery component to the Stage and give it the instance name **my\_gallery**. Add the following code to Frame 1 in the timeline:

```
var my gallery: com.flzone.imageflow.Gallery;
my_gallery.addItem({url:"me.jpg", description:"This is me"}); 
my_gallery.addItem({url:"colleagues.jpg", description:"My colleagues"}); 
my_gallery.addItem({url:"office.jpg", description:"The office"}); 
var galleryListener: Object = new Object();
galleryListener.motionFinished = function(evt_obj:Object) { 
     trace("Finished with the motion to index " + evt_obj.target.selectedIndex); 
}; 
my_gallery.addEventListener("motionFinished", galleryListener);
```
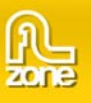

## **Gallery.progress**

**Usage** 

Usage 1:

```
var listenerObject:Object = new Object();
listenerObject.progress = function(eventObject:Object) { 
     // Your code here 
\} ;
```
Usage 2:

on (progress) // Your code here }

#### **Description**

Event; triggered while the XML is loading.

The first usage example uses a dispatcher/listener event model. A component instance dispatches an event (in this case, progress) and the event is handled by a function, also called a handler, on a listener object (listenerObject) that you create. You define a method with the same name as the event on the listener object; the method is called when the event is triggered. When the event is triggered, it automatically passes an event object (eventObject) to the listener object method. Each event object has properties that contain information about the event. You can use these properties to write code that handles the event. For more information, see [EventDispatcher class \(API\).](http://livedocs.adobe.com/flash/9.0/main/00002936.html#wp3649690)

Finally, you call the addEventListener() method on the component instance that broadcasts the event to register the listener with the instance. When the instance dispatches the event, the listener is called.

The second usage example uses an on() handler and must be attached directly to a Gallery instance. The keyword this, used inside an on() handler attached to a component, refers to the component instance. For example, the following code, attached to the List instance my gallery, sends " level0.my gallery" to the Output panel:

```
on (progress) { 
     trace(this); 
}
```
#### **Example**

The following example creates a listener object with a progress handler that traces the percent loaded and sends it to the output panel. To try this example, drag a Gallery component to the Stage and give it the instance name **my\_gallery**. Add the following code to Frame 1 in the timeline:

```
var my_gallery:com.flzone.imageflow.Gallery;
var loadListener: Object = new Object();
loadListener.progress = function(evt_obj:Object) { 
     trace("The xml is " + my_gallery.percentLoaded + "% loaded."); 
}; 
my_gallery.addEventListener("progress", loadListener); 
my_gallery.load("gallery.xml");
```